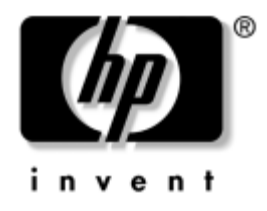

# **Vodič za upravljanje stonim računarom**

Poslovni računari

Redni broj dokumenta: 391759-E31

**Maj 2005.**

Ovaj vodič nudi definicije i uputstva za korišćenje bezbednosnih i Intelligent Manageability karakteristika koje su prethodno instalirane na izabranim modelima.

© Copyright 2005 Hewlett-Packard Development Company, L.P. Ovde navedene informacije podložne su promeni bez prethodne najave.

Microsoft i Windows su žigovi korporacije Microsoft u SAD i drugim državama.

Garancije za HP-ove proizvode i usluge se daju isključivo eksplicitnim garantnim izjavama koje se prilažu uz odgovarajuće proizvode i usluge. Nijedan deo ovog dokumenta ne treba tumačiti kao vid dodatne garancije. HP nije odgovoran za eventualne tehničke ili uredničke greške ili omaške u ovom dokumentu.

Ovaj dokument sadrži informacije zaštićene autorskim pravima. Nijedan deo ovog dokumenta se ne sme fotokopirati, reprodukovati niti prevesti na neki drugi jezik bez prethodne pismene saglasnosti kompanije Hewlett-Packard.

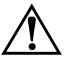

Å **UPOZORENJE!** Tekst istaknut na ovaj način pokazuje da nepoštovanje uputstava može da prouzrokuje telesne povrede ili smrt.

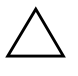

**OPREZ!** Tekst istaknut na ovaj način pokazuje da nepoštovanje uputstava može da prouzrokuje oštećenja na opremi ili gubitak informacija.

#### **Vodič za upravljanje stonim računarom**

Poslovni računari Prvo izdanje (Maj 2005.) **Redni broj dokumenta: 391759-E31**

# **Sadržaj**

### **[Vodič za upravljanje stonim računarom](#page-4-0)**

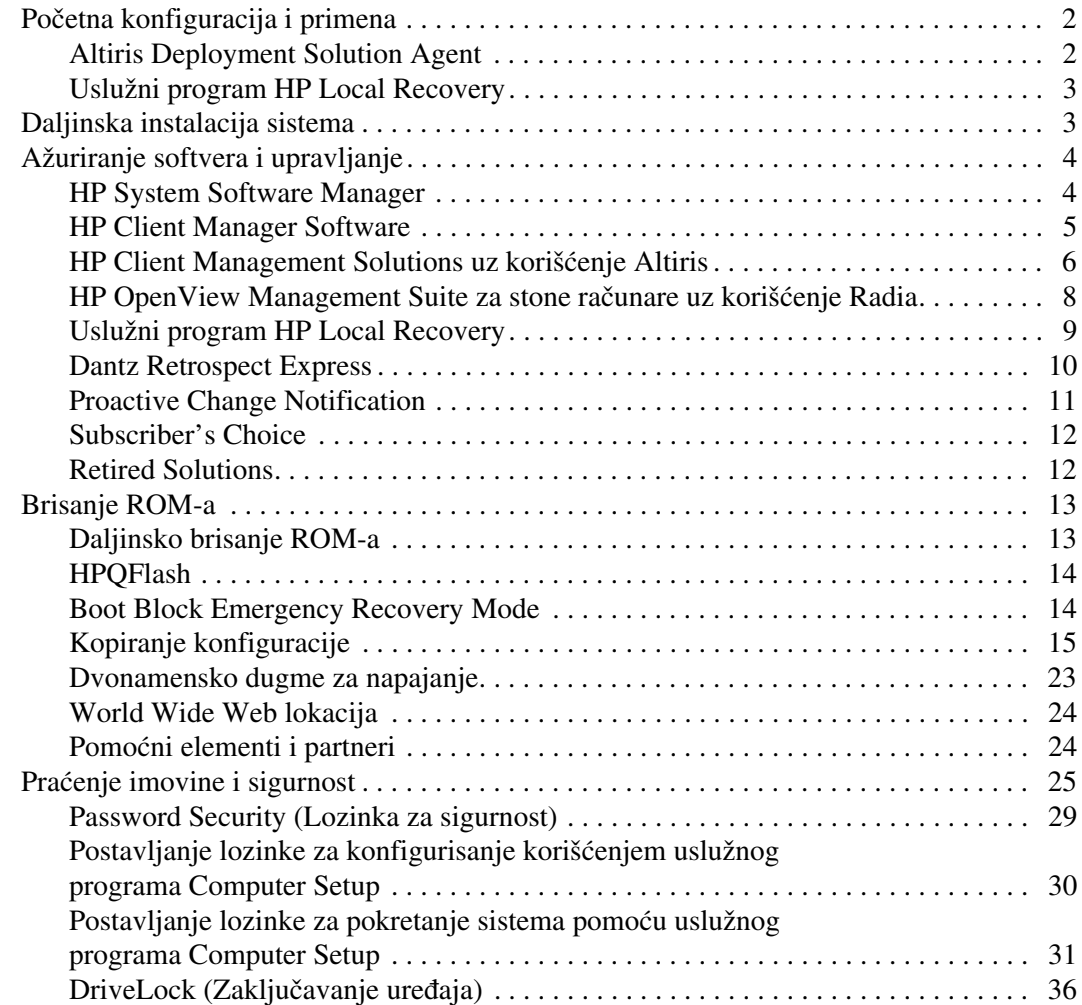

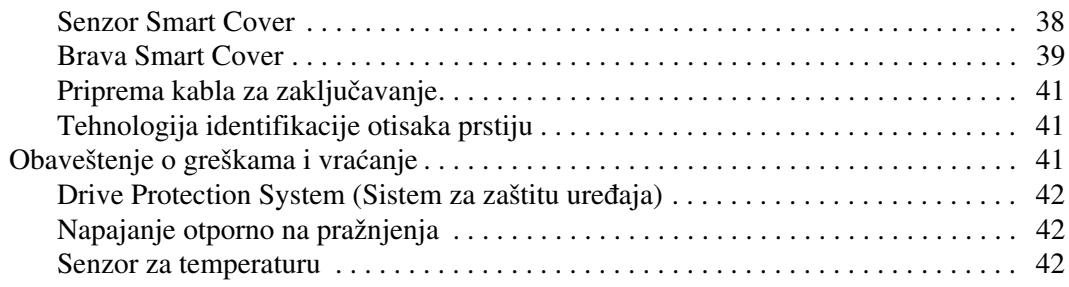

### **[Indeks](#page-46-0)**

# <span id="page-4-0"></span>**Vodič za upravljanje stonim računarom**

<span id="page-4-1"></span>HP Client Management Solutions pruža standardizovana rešenja za upravljanje i kontrolisanje stonih računara, radnih stanica i prenosivih računara u mrežnom okruženju. HP je 1995. godine prokrčio put upravljanju stonim računarima uvođenjem prvih stonih računara sa mogućnošću potpunog upravljanja. HP je patentirao tehnologiju za upravljanje. Od tada je HP predvodnik u sveobuhvatnim naporima informatičke industrije da razvije standarde i infrastrukturu potrebne za efikasnu primenu, konfigurisanje i upravljanje stonim računarima, radnim stanicama i prenosivim računarima. HP blisko sarađuje sa vodećim dobavljačima softverskih rešenja za upravljanje da bi obezbedio kompatibilnost HP Client Management Solutions i tih proizvoda. Rešenja HP Client Management Solutions su važan vid naše potpune posvećenosti obezbeđivanju rešenja za celokupan proces upotrebe računarskog sistema (PC Lifecycle Solutions), koja vam pomažu tokom četiri faze korišćenja stonih računara – planiranja, primene, upravljanja i tranzicije.

Najvažnije mogućnosti i karakteristike za upravljanje stonim računarima su:

- Početna konfiguracija i uvođenje u rad
- Daljinska instalacija sistema
- Ažuriranje softvera i upravljanje
- ROM fleš
- Praćenje i sigurnost imovine
- Obaveštenja o greškama i vraćanje

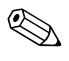

✎ Podrška za određene karakteristike opisane u ovom vodiču može da varira u zavisnosti od modela ili verzije softvera.

# <span id="page-5-0"></span>**Početna konfiguracija i primena**

<span id="page-5-4"></span>Računar dobijate sa unapred instaliranom softverskom slikom sistema. Nakon kratkog procesa "raspakivanja" softvera, računar je spreman za upotrebu.

Možda ćete želeti da unapred instaliranu softversku sliku zamenite prilagođenim skupom sistemskog i aplikativnog softvera. Postoji nekoliko metoda za primenu prilagođene softverske slike. Oni uključuju:

- Instalaciju dodatnih softverskih aplikacija nakon raspakivanja unapred instalirane softverske slike.
- Korišćenje alatki za uvođenje softvera u rad na primer rešenja Altiris Deployment Solution™ – za zamenu unapred instaliranog softvera prilagođenom softverskom slikom.
- Korišćenje procesa kloniranja diska za kopiranje sadržaja sa jednog čvrstog diska na drugi.

<span id="page-5-7"></span><span id="page-5-5"></span>Najbolji metod primene zavisi od vašeg informatičkog okruženja i procesa. The Odeljak PC Deployment na Internet lokaciji HP Lifecycle Solutions (http://whp-sp-orig.extweb.hp.com/ country/us/en/solutions[.h](http://whp-sp-orig.extweb.hp.com/country/us/en/solutions.html)tml) pruža informacije koje će vam pomoći da izaberete najbolji metod za primenu.

<span id="page-5-2"></span>*Restore Plus!* CD, osnovno konfigurisanje ROM-a i ACPI hardver omogućavaju dalju pomoć u vraćanju sistemskog softvera, upravljanju konfiguracijom i rešavanju problema, kao i upravljanju napajanjem.

### <span id="page-5-1"></span>**Altiris Deployment Solution Agent**

<span id="page-5-6"></span><span id="page-5-3"></span>Ovaj program je prethodno učitan na računaru. Po instaliranju, omogućuje komunikaciju sa administratorskom konzolom rešenja za uvođenje u rad (Deployment Solution).

Za instalaciju Altiris Deployment Solution Agent:

- 1. Kliknite na **Start**.
- 2. Izaberite **Svi programi**.
- 3. Izaberite **Software Setup**.
- 4. Kliknite na **Next**.
- 5. Pomerajte prikaz nadole i kliknite na vezu za instaliranje Altiris AClient.

### <span id="page-6-0"></span>**Uslužni program HP Local Recovery**

<span id="page-6-4"></span>Program Local Recovery vrši sigurnosno kopiranje podataka i sistemskih datoteka u zaštićenu oblast na čvrstom disku. Ako se podaci ili datoteke izgube, obrišu ili oštete, Local Recovery se može koristiti za preuzimanje ili vraćanje poslednje dobre slike sistema.

Za instaliranje ovog unapred učitanog programa:

- 1. Kliknite na **Start**.
- 2. Izaberite **Local Recovery**.
- 3. Kliknite na **Next**.
- 4. Pomerajte prikaz nadole i kliknite na vezu za instalaciju HP Local Recovery.

## <span id="page-6-1"></span>**Daljinska instalacija sistema**

<span id="page-6-5"></span><span id="page-6-2"></span>Daljinska instalacija sistema vam omogućava da pokretanjem opcije Preboot Execution Environment (PXE) pokrenete i konfigurišete sistem koristeći softver i informacije o konfigurisanju smeštene na mrežnom serveru. Karakteristika za daljinsku instalaciju sistema obično se koristi za podešavanje sistema i kao alatka za konfigurisanje, a može da se koristi i za izvršavanje sledećih zadataka:

- Formatiranje čvrstog diska
- <span id="page-6-3"></span>■ Primena softverske slike na jedan ili više novih računara
- Daljinsko ažuriranje sistemskog BIOS-a u fleš ROM-u ("Daljinsko brisanje ROM-a" na strani 13)
- Konfigurisanje postavki za sistem BIOS

Za p[očetak daljinske instalacije sistema, pritis](#page-16-1)nite taster **F12** kada se pojavi poruka " $F12$  = Network Service Boot" u donjem desnom uglu ekrana sa HP logotipom. Pratite uputstva na ekranu da biste nastavili proces. Podrazumevani redosled uređaja za pokretanje sistema je postavka konfiguracije BIOS-a, koja može da se promeni tako da sistem uvek pokušava da se pokrene uz pomoć opcije PXE.

<span id="page-7-3"></span>HP i Altiris su se udružili da bi stvorili alatke koje olakšavaju i ubrzavaju primenu računara i upravljanje njima, smanjujući troškove održavanja i čineći HP računare klijent računarima kojima se najlakše upravlja u okruženju preduzeća.

# <span id="page-7-0"></span>**Ažuriranje softvera i upravljanje**

HP obezbeđuje nekoliko alatki za upravljanje i ažuriranje softvera na stonim računarima, radnim stanicama i prenosivim računarima:

- <span id="page-7-4"></span>■ HP System Software Manager
- HP Client Manager Software
- HP Client Management Solutions uz korišćenje Altiris
- HP OpenView Management Suite za stone računare uz korišćenje Radia
- HP Local Recovery
- Dantz Backup and Recovery
- **HP Proactive Change Notification**
- **HP Subscriber's Choice**

### <span id="page-7-1"></span>**HP System Software Manager**

<span id="page-7-2"></span>HP System Software Manager (SSM) je besplatan uslužni program koji automatizuje daljinsko uvođenje u rad upravljačkih programa za uređaje i ažuriranja BIOS-a za vaš HP poslovni računar u mreži. Kada se SSM pokrene, samostalno (bez interakcije sa korisnikom) utvrđuje nivoe revizije upravljačkih programa i BIOS-a koji su instalirani na svakom sistemskom klijentu u mreži i upoređuje ovaj inventar sa sistemskim softverom SoftPaqs koji je testiran i čuva se u centralnom spremištu datoteka. SSM potom automatski ažurira sistemski softver na računarima u mreži na novije dostupne nivoe u spremištu datoteka. Pošto SSM dopušta distribuciju SoftPaq ažuriranja samo ispravnih modela klijenata sistema, administratori mogu da koriste SSM na pouzdan i efikasan način za ažuriranje sistemskog softvera.

System Software Manager se integriše sa alatima za distribuciju softvera u kompaniji kao što su HP OpenView Management Suite uz korišćenje Radia i Microsoft Systems Management Server (SMS). Korišćenjem SSM, možete da distribuirate ažuriranja koja su kreirali korisnici ili ažuriranja drugih proizvođača pakovana u SSM-formatu.

SSM se može preuzeti besplatno na lokaciji www.hp.com/go/ssm.

### <span id="page-8-0"></span>**HP Client Manager Software**

<span id="page-8-1"></span>HP Client Manager Software razvijen uz po[moć programa Altiris,](http://www.hp.com/go/ssm) je dostupan besplatno za sve podržane modele HP poslovnih stonih računara, prenosivih računara i radnih stanica. SSM je integrisan u HP Client Manager i omogućuje centralizovano praćenje, nadzor i upravljanje hardverskim aspektima HP klijentskih sistema.

Koristite HP Client Manager za:

- Dobijanje važnih hardverskih informacija kao što su one o postavkama jedinice centralnog procesora, memorije, videa i bezbednosti
- Nadzor stanja sistema radi otklanjanja problema pre no što do njih dođe
- Instaliranje ažuriranja upravljačkih programa i BIOS-a bez fizičkog odlaska do svakog računara
- Daljinsko konfigurisanje BIOS-a i bezbednosnih postavki
- Automatizaciju procesa radi brzog rešavanja hardverskih problema

HP Client Manager koristi istu Altiris infrastrukturu kao i druga Altiris rešenja za upravljanje klijentima tokom čitavog radnog procesa. Ovakvo projektovanje pruža značajne prednosti zaposlenima u sektoru informacione tehnologije, pošto je potrebno konfigurisanje i održavanje samo jedne infrastrukture. Pošto se informacije čuvaju u jednoj bazi podataka, dobijate potpune i dosledne izveštaje o inventaru kao i informacije o stanju ispravnosti sistema i bezbednosne informacije. Koristite jedan dosledan interfejs konzole za određivanje rasporeda radnji i praćenje toka procesa u okviru upravljanja hardverom i softverom za sve klijentske sisteme.

Za više informacija o programu HP Client Manager, posetite www.hp.com/go/easydeploy.

### <span id="page-9-0"></span>**HP Client Management Solutions uz korišćenje Altiris**

Dodatna Altiris rešenja za upravljanje klijentima mogu se kupiti preko HP-a. Ta rešenja upotpunjuju mogućnosti za upravljanje hardverom programa HP Client Manager. Ova Altiris rešenja [odgovaraju na sledeće izazov](http://www.hp.com/go/easydeploy)e u procesu rada klijenta u informacionoj tehnologiji:

- <span id="page-9-1"></span>■ Procena inventara
- Poštovanje odredbi softverskih licenci
- Migraciju ličnosti
- Puštanje u rad softverske slike
- Distribucija softvera
- Upravljanje softverskom imovinom
- rezervno kopiranje i vraćanje klijenta
- Rešavanje problema

Za više informacija o programu HP Client Manager, posetite www.hp.com/go/easydeploy.

HP i Altiris su u jedinstvenom savezu koji nadilazi prodaju i marketing i obuhvata zajednički razvoj i razmenu tehnologije za grupe HP klijenta, servera, OpenView i usluge a u cilju pružanja najboljih rešenja u kategoriji za HP partnere i klijente.

Od 1999, grupa Compaq ličnih sistema i Altiris su se ujedinili da bi [kombinovali snagu kompanije](http://www.hp.com/go/easydeploy) Compaq kao pionira u oblasti računarskog hardvera i mogućnosti upravljanja sa prednostima koje nudi Altiris mogućnostima za puštanje računara u rad i migracije. Ovaj odnos je prerastao u strateško savezništvo uvođenjem sveobuhvatnog rentabilnog rešenja za upravljanje procesima u informacionoj tehnologiji koje obuhvata zajednički razvoj programa HP Client Manager Software, koji obezbeđuje najbolje upravljanje računarskim hardverom u klasi za HP računare.

Razvojem na osnovama uspeha grupe za lične sisteme, u 2001 grupa za server koja je standard kvaliteta u grani industrije kojoj pripada predstavila je ProLiant Essentials Rapid Deployment Pack, OEM verziju rešenja Altiris Deployment Solution u kombinaciji sa programom HP SmartStart Toolkit. HP koristi ovo rešenje za

ProLiant servere (uključujući i "blade" servere) kao i Blade računare, ključnu komponentu HP konsolidovane klijentske infrastrukture (HP Consolidated Client Infrastructure).

Po spajanju kompanija HP i Compaq, ovo savezništvo nastavlja razvoj sledećom ponudom:

- Rešenje Altiris Deployment Solution je dostupno u besplatnom probnom periodu od 30 dana za HP poslovne računare, posle čega se može kupiti licenca.
- HP Local Recovery, uslužni program za rezervno kopiranje/vraćanje klijenta, je dostupno bez naknade uz HP poslovne računare.
- Altiris Connector za HP OpenView obezbeđuje inventar klijenata i integraciju događaja sa programima HP OpenView Network Node Manager, Operations i Service Desk.
- Altiris Connector za HP Systems Insight Manager omogućuje konsolidovano puštanje u rad i upravljanje HP klijentima i serverima preko konzole HP Systems Insight Manager.

HP je vodeća kompanija na tržištu po ponudi jedinstvenog upravljačkog rešenja i konzole za puštanjeu rad i konfigurisanje računara, ručnih računara, tzv. tankih klijenata i Windows i Linux servera uz obilnu integraciju sa HP alatkama za upravljanje na nivou kompanije. HP nudi široku obuku i stručnost u oblasti usluga koje su dostupne preko organizacija HP Services i Altiris. Ova kombinacija programa HP Client Management Solutions i sposobnosti pružanja usluga daje najbolji izbor klijentima u nastojanju da se smanje troškovi i složenost upravljanja klijentskim sistemima.

### <span id="page-11-0"></span>**HP OpenView Management Suite za stone računare uz korišćenje Radia**

<span id="page-11-1"></span>HP OpenView Management Suite for Desktops uz korišćenje Radia je veoma skalabilan softver za primenu izmena na bazi smernica i za upravljanje konfiguracijom koji administratorima omogućava efikasno i pouzdano sačine inventar, puštaju u rad i upravljaju softverom i komponentama širom heterogenih platformi stonih računara preko konzole na Webu.

HP OpenView Management Suite for Desktops uz korišćenje Radia obezbeđuje dostupnost aplikacija za stone računare kao i konstantnu, 100% ispravnost operativnih sistema, aplikacija i sadržaja neophodnih zaposlenima, partnerima i klijentima.

HP OpenView Management Suite for Desktops uz korišćenje Radia se dokazao kod klijenata kompanija širom sveta kao rešenje koje pruža preko 99% pouzdanosti pri puštanju u rad u složenim i velikim okruženjima informacione tehnologije. Ovo rešenje automatizuje upravljanje izmenama čime se dramatično smanjuje cena koštanja informacione tehnologije, ubrzava vreme za koje softver i sadržaj dospevaju na tržište i unapređuje produktivnost i zadovoljenje potreba korisnika.

HP OpenView Management Suite for Desktops uz korišćenje Radia omogućuje profesionalcima u informacionim tehnologijama da:

- Prikupe inventar hardvera i softvera širom više platformi
- Pripreme paket aplikacija i sprovedu analizu uticaja pre distribucije
- Usmere rad ka pojedinačnim stonim računarima, radnim grupama ili čitavim populacijama stonih računara za puštanje u rad i održavanje softvera i sadržaja u skladu sa smernicama
- Obezbede i upravljaju operativnim sistemima, aplikacijama i sadržajem na distribuiranim stonim računarima sa bilo koje lokacije
- Integrišu rešenja sa programom HP OpenView Service Desk i drugim sistemskim alatkama za pomoć i upravljanje
- Pokrenu zajedničku infrastrukturu za upravljanje softverom i sadržajem na doslovno bilo kom uređaju, platformi i mreži za sve korisnike u preduzeću
- Postave rešenje na skali koja odgovara potrebama kompanije

HP OpenView Management Suite for Desktops uz korišćenje Radia se nudi kao zasebno rešenje a može se u potpunosti integrisati sa ostalim rešenjima u okviru proizvoda HP OpenView Management Suite uz korišćenje Radia kao ključne komponente jedinstvenog pristupa HP-a za upravljanje željenim stanjem koje obezbeđuje automatizovani i tekući nadzor svog softvera na računarskim uređajima kompanije. Proizvodi u okviru HP OpenView Management Suite uz korišćenje Radia obezbeđuju da čitava softverska infrastruktura uvek bude u željenom stanju – ažurirana, pouzdana i bezbedna.

Za više informacija o HP OpenView Management Suite for Desktops uz korišćenje Radia, posetite [http://managementsoftware.hp.com/](http://managementsoftware.hp.com/products/radia_mdsk/index.html) [products/radia\\_mdsk/index.html](http://managementsoftware.hp.com/products/radia_mdsk/index.html).

### <span id="page-12-0"></span>**Uslužni program HP Local Recovery**

<span id="page-12-1"></span>Program Local Recovery obezbeđuje zaštitu podataka i sistema za HP poslovne stone računare, prenosive računare i radne stanice. Uz pomoć programa Local Recovery možete brzo oporaviti sistem i i vratite se obavljanju posla u situacijama kada dođe do slučajnog brisanja podataka ili oštećenja operativnog sistema. Projektovan za korisnike koji nisu povezani ili su retko povezani sa mrežom, Local Recovery štiti podatke HP računara i stanje sistema unapred zakazanim snimcima sačuvanim u zaštićenoj oblasti na čvrstom disku. Možete započeti rezervno kopiranje ili vraćanje jednostavnim klikom na taster miša ili pritiskanjem tastera F11 u okruženju koje prethodi pokretanju sistema. rezervno kopiranje sistema i vraćanje posle nezgode je sada jednostavno za sve korisnike bez obzira na povezanost sa mrežom.

Local Recovery je dostupan besplatno uz HP poslovne računare. Uz to dostupna su i dva dodatna proizvoda za oporavak klijenata. Nadogradnjom za ove proizvode obezbeđujete dodatne funkcije oporavka:

■ Local Recovery Pro – obezbeđuje sve funkcije programa Local Recovery kao i podršku za rezervno kopiranje na sekundarni čvrsti disk kao i za otvorene i zaključane datoteke. Tokom kreiranja snimka za rezervno kopiranje, podrška za otvorene/zaključane datoteke čuva informacije u otvorenim aplikacijama kao što su poruke E-pošte, prezentacije i dokumenti u programima za obradu teksta.

■ Recovery Solution – obezbeđuje potpuno rezervno kopiranje na nivou kompanije i oporavak računara preko centralne administratorske konzole. Ovo rešenje podržava rezervno kopiranje podataka u zaštićenoj poblasti na lokalnom čvrstom disku kao i u oblasti za čuvanje na mreži. Ova funkcija za oporavak zasnovana na mreži obezbeđuje visok nivo zaštite od gubitka podataka zbog otkazivanja čvrstog diska ili krađe ili gubljenja računara.

<span id="page-13-1"></span>Za više informacija o programu HP Local Recovery, posetite [www.hp.com/go/easydeploy](http://www.hp.com/go/easydeploy).

### <span id="page-13-0"></span>**Dantz Retrospect Express**

Dantz Retrospect Express štiti pojedinačni Windows stoni računar ili prenosivi računar. Retrospect Express dozvoljava oporavak od gubitka podataka zbog virusa novog instaliranog softvera, korisničke greške, oštećenja hardvera, nadogradnje hardvera, hakera i zbog krađe ili gubljenja računara. Nudi izbor između jednostavnih duplikata ili sveobuhvatnih rezervnih kopija kao i intuitivni čarobnjak za konfiguraciju za početak rada u najkraćem roku. Retrospect Express se isporučuje uz Disaster Recovery ugrađen u proizvod radi najbolje dostupne zaštite. Kliknite ovde za prikaz liste proizvođača koji uz svoje [proizvode isporučuju i Retrospect i da biste saznali gde ih možete kupiti.](http://www.dantz.com/en/partners/oem_solutions.dtml)

Instalirajte Retrospect Express i obavite prvo rezervno kopiranje za manje od dva minuta. Sa programom Retrospect, možete primeniti plan rezervnog kopiranja davanjem odgovora na nekoliko jednostavnih pitanja. Vraćanja su brza i bezbolna. Kada je neophodno vraćanje, Retrospect Express automatski locira datoteke čak i ako ne znate koji medij rezervnog kopiranja sadrži te datoteke.

Kreirajte duplikat datoteka i fascikli na spoljnom čvrstom disku jednostavnim pritiskom na dugme. Operacija kreiranja duplikata kopira informacije sa čvrstog diska računara na spoljni čvrsti disk. (Kod spoljnih čvrstih diskova sa ugrađenim dugmetom za rezervno kopiranje, kreiranje duplikata može se započeti jednostavnim pritiskom na to dugme.) Uz pomoć duplikata, datoteke i fascikle na spoljnom čvrstom disku se mogu lako prikazati, njima se može lako manipulisati i mogu se vratiti korišćenjem programa Windows Explorer. Proces kreiranja duplikata štedi prostor pisanjem preko prethodno rezervno kopiranih podataka na spoljnom disku i štedi vreme kopiranjem samo datoteka koje su nove ili koje su izmenjene od prethodnog kopiranja.

Rezervno kopirajte više verzija datoteka i fascikli. Sveobuhvatne rezervne kopije zadržavaju prethodne verzije datoteka i fascikli i dopuštaju da vratite računar u bilo koji prethodni momenat pre nego što je došlo do događaja koji je oštetio podatke. Svaki put kada se izvede operacija rezervnog kopiranja, Retrospect Express kreira tačku vraćanja, koja može da sadrži sve informacije potrebne korisniku za preuzimanje datoteka ili vraćanje čitavog računara (vraćanje posle nezgode) – uključujući sve datoteke i postavke operativnog sistema, upravljačke programe uređaja kao i aplikacije i njihove postavke. Tačke vraćanja se brzo kreiraju i obezbeđuju 100% ispravno vraćanje sistema u bilo koju tačku u momentu vršenja rezervnog kopiranja – pri tom premašujući mogućnosti ostalog softvera za rezervno kopiranje.

<span id="page-14-2"></span>Za više informacija o programu Dantz Retrospect Express, posetite [http://www.dantz.com/en/products/win\\_express/index.dtml](http://www.dantz.com/en/products/win_express/index.dtml).

### <span id="page-14-0"></span>**Proactive Change Notification**

Program Proactive Change Notification koristi Internet lokaciju Subscriber's Choice u cilju da proaktivno i automatski:

- Šalje Proactive Change Notification (PCN) e-poruke, obaveštavajući vas o promenama hardvera i softvera za većinu komercijalnih računara i servera, do 60 dana unapred
- Šalje e-poruke koje sadrže biltene, savete i beleške za korisnike, biltene o sigurnosti i upozorenja o upravljačkim programima za većinu komercijalnih računara i servera

<span id="page-14-1"></span>Vi stvarate sopstveni profil da biste omogućili dobijanje samo onih informacija koje su bitne za određeno IT okruženje. Da biste naučili više o programu Proactive Change Notification i stvorili korisnički profil, posetite [http://h30046.www3.hp.com/subhub.php?jumpid](http://h30046.www3.hp.com/subhub.php?jumpid=go/pcn)  $=$ go/pcn.

### <span id="page-15-0"></span>**Subscriber's Choice**

<span id="page-15-4"></span>Subscriber's Choice je HP usluga za klijente. Na osnovu profila koji ste kreirali, HP će vam slati obaveštenja o proizvodima koje imate, važne članke i/ili upozorenja/obaveštenja o upravljačkim programima i podršci. Subscriber's Choice Driver and Support Alerts/Notifications će vam dostavljati e-poruke u kojima će vas obaveštavati da su informacije za koje ste se pretplatili u vašem profilu dostupne za pregled i preuzimanje. Da biste naučili više o programu Subscriber's Choice i kreirali korisnički profil, posetite <http://h30046.www3.hp.com/subhub.php>.

### <span id="page-15-1"></span>**Retired Solutions**

<span id="page-15-3"></span><span id="page-15-2"></span>Program Desktop Management Task Force (DMTF) je uveo kao standard Desktop Management Interface (DMI) pre gotovo deset godina. Usled usvajanja novih standarda kao što je Common Information Model (CIM), DMTF je pokrenuo obustavljanje standarda DMI. Uzimajući u obzir ostala unapređenja u okviru rešenja Client Management Solutions, HP Systems Insight Manager, i Microsoftovu primenu CIM, pod nazivom Windows Management Instrumentation (WMI), HP Insight Management Agent se više ne isporučuje na novim HP komercijalnim modelima stonih računara, radnih stanica i prenosivih računara od 1. januara 2004.

The Insight Management (IM) Agent je obezbeđivao sledeće funkcije:

- DMI podrška je omogućavala upravljanje klijentskim sistemom uz pomoć programa Insight Manager 7 ili drugih aplikacija koje podržavaju DMI.
- Web agent je obezbeđivao upravljanje sistemom kako lokalno tako i sa udaljene lokacije putem Web pregledača.
- Upozorenja o stajnu su mogla da obaveste korisnika lokalno ili da se šalju centralnoj konzoli.

Insight Manager je zamenjen programom HP Systems Insight Manager Software (HP SIM). HP SIM koristi WMI za preuzimanje informacija o klijentu u sistemu. Altiris Connector za HP Systems Insight Manager je dostupan i omogućava HP Client Management Solutions putem HP SIM konzole.

Premda lokalno upozoravanje trenutno nije omogućeno za HP Client Management Solutions, upozorenja o stanju ulaze u izveštaj za konzolu za upravljanje sistemom. Microsoft WMI je standard sa sistemima Windows 2000 i Windows XP. WMI obezbeđuje inventar hardvera i informacije o upozorenjima direktno putem OS Windows ka aplikaciji za upravljanje sistemom.

## <span id="page-16-0"></span>**Brisanje ROM-a**

<span id="page-16-5"></span>BIOS računara se čuva u fleš ROM-u (memorija samo za čitanje) koja može da se reprogramira. Postavljanjem lozinke za konfigurisanje u uslužnom programu Computer Setup (F10), možete da zaštitite ROM od nenamernog ažuriranja i upisivanja preko postojećeg sadržaja. Ovo je važno zbog osiguravanja radnog integriteta računara. Ako je neophodno ili želite da nadogradite BIOS, možete preuzeti najnovije BIOS slike na HP stranici za podršku sa upravljačkim programima, <http:/www.hp.com/support/files>.

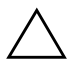

<span id="page-16-3"></span>Ä **OPREZ!** Za maksimalnu zaštitu ROM-a, proverite da li ste postavili lozinku za konfigurisanje. Lozinka za konfigurisanje sprečava neovlašćenu nadogradnju ROM-a. System Software Manager omogućava administratoru da simultano podesi lozinku za konfigurisanje na jednom ili više računara. Za dodatne informacije, posetite [http://www.hp.com/go/ssm.](http://www.hp.com/go/ssm)

### <span id="page-16-1"></span>**Daljinsko brisanje ROM-a**

<span id="page-16-2"></span>Daljinsko brisanje ROM-a omogućava administratoru sistema da bezbedno daljinski nadogradi ROM na HP računarima direktno sa centralizovane upravljačke konzole na mreži. Omogućavanje administratoru sistema da ovaj zadatak obavi daljinski, na više računara, rezultira doslednom primenom i većom kontrolom nad HP PC ROM slikama na mreži. Takođe rezultira većom produktivnošću i nižim troškovima održavanja.

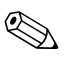

✎ Za korišćenje daljinskog brisanja ROM-a računar mora da bude uključen ili aktiviran putem daljinskog buđenja.

<span id="page-16-4"></span>Za dodatne informacije o daljinskom brisanju ROM-a, pogledajte HP Client Manager Software ili System Software Manager na <http://h18000.www1.hp.com/im/prodinfo.html>.

### <span id="page-17-0"></span>**HPQFlash**

Pomoćni program HPQFlash se koristi za ažuriranje ili vraćanje ROM-a pojedinačnih računara putem operativnog sistema Windows.

<span id="page-17-2"></span>[Za dodatne informacije o pomoćnom programu HPQFlash, posetite](http://www.hp.com/support/files)  http://www.hp.com/support/files i unesite ime računara kada to bude zatraženo.

### <span id="page-17-1"></span>**Boot Block Emergency Recovery Mode**

Režim Boot Block Emergency Recovery Mode omogućuje vraćanje sistema ukoliko bi došlo do neuspelog brisanja ROM-a. Na primer, ako dođe do nestanka napajanja tokom nadogradnje BIOS-a, brisanje ROM-a ne bi bilo potpuno. Time bi sistemski BIOS postao neupotrebljiv. Boot Block je odeljak ROM-a koji je zaštićen od brisanja i sadrži kod koji traži validnu sistemsku BIOS sliku po pokretanju sistema.

- Ako je sistemski BIOS validan, sistem se normalno pokreće.
- Ako sistemska BIOS slika nije validna, rezervni Boot Block BIOS pruža dovoljnu podršku za
	- ❏ traženje datoteka BIOS slike na prenosivim medijima. Ako je pronađena odgovarajuća datoteka BIOS slike, automatski se upisuje u ROM.
	- ❏ pokrenite sistem sa prenosivog medija za pokretanje koji automatski pokreće uslužne programe za nadogradnju sistemskog BIOS-a.

Ako se otkrije neispravna slika sistemskog BIOS-a, LED svetlo napajanja sistema će treptati crveno 8 puta, po jedan put svake sekunde. U isto vreme zvučnik će zapištati 8 puta. Ako deo sistemskog ROM-a sa video opcijom nije oštećen, režim za blokiranje pokretanja "Boot Block Emergency Recovery Mode" će biti prikazan na ekranu.

Da biste povratili sistem iz režima za blokiranje pokretanja, izvršite sledeće korake:

- 1. Isključite napajanje.
- 2. Ubacite disketu, CD ili USB fleš uređaj sa željenom datotekom BIOS slike u osnovni direktorijum. Napomena: Medij mora biti formatiran korišćenjem sistema datoteka FAT12, FAT16 ili FAT32.
- 3. Uključite računar.

Ako nije pronađena odgovarajuća datoteka slike BIOS-a, rezervni Boot Block BIOS će pokušati pokretanje sistema sa uređaja za pokretanje. Ako nije pronađen uređaj za pokretanje, od vas će biti zatraženo da ubacite medij sa datotekom slike BIOS-a ili uslužni program za nadogradnju BIOS-a.

Ako sistem uspešno reprogramira ROM, automatski će se ugasiti.

- 4. Uklonite prenosivi medij koji je korišćen za nadogradnju BIOS-a.
- 5. Uključite napajanje i ponovo pokrenite sistem računara.

### <span id="page-18-0"></span>**Kopiranje konfiguracije**

<span id="page-18-2"></span>Sledeće procedure omogućavaju administratoru da lako kopira postavljenu konfiguraciju na drugi računar istog modela. To omogućava brže i doslednije konfigurisanje više računara.

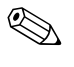

✎ Obe procedure zahtevaju uređaj za diskete ili podržani USB fleš uređaj, na primer HP Drive Key.

#### <span id="page-18-1"></span>**Kopiranje na jedan računar**

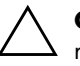

**OPREZ!** Konfiguracija postavki je različita za različite modele. Ako računar sa koga se kopira i onaj na koji se kopira nisu isti model, može da dođe do oštećenja sistema datoteka. Na primer, nemojte kopirati konfiguraciju sa dc7xxx računara na dx7xxx računar.

- 1. Izaberite konfiguraciju za kopiranje. Isključite računar. Ako se nalazite u sistemu Windows, kliknite na **Start** > **Isključi** > **Isključi se**.
- 2. Ako koristite USB fleš uređaj, sada ga ukopčajte.
- 3. Uključite računar.
- 4. Čim se računar uključi i kada se upali zeleno svetlo na monitoru pritisnite **F10** za pristup uslužnom programu "Computer Setup". Pritisnite taster **Enter** da biste preskočili naslovni ekran, ukoliko je potrebno.

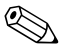

✎ Ako ne pritisnete taster **F10** u odgovarajućem trenutku, morate ponovo da pokrenete računar i pritisnete **F10** kada se upali zeleno svetlo na monitoru da biste pristupili ovom uslužnom programu.

- 5. Ako koristite disketu, sada je ubacite.
- 6. Kliknite na **File** > **Replicated Setup** > **Save to Removable Media**. Sledite uputstva sa ekrana da biste napravili konfiguracijsku disketu ili USB fleš uređaj.
- 7. Isključite računar koji želite da konfigurišete i ubacite disketu za konfigurisanje ili USB fleš uređaj.
- 8. Uključite računar koji želite da konfigurišete.
- 9. Čim se računar uključi i kada se upali zeleno svetlo na monitoru pritisnite **F10** za pristup uslužnom programu "Computer Setup". Pritisnite taster **Enter** da biste preskočili naslovni ekran, ukoliko je potrebno.
- 10. Kliknite na **File** > **Replicated Setup** > **Restore from Removable Media**i sledite uputstva sa ekrana.
- 11. Kada se konfiguracija završi, ponovo pokrenite sistem računara.

#### <span id="page-19-0"></span>**Kopiranje na više računara**

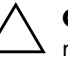

**OPREZ!** Konfiguracija postavki je različita za različite modele. Ako računar sa koga se kopira i onaj na koji se kopira nisu isti model, može da dođe do oštećenja sistema datoteka. Na primer, nemojte kopirati konfiguraciju sa dc7xxx računara na dx7xxx računar.

Ovaj metod traži malo više vremena za pripremu diskete za konfigurisanje ili USB fleš uređaja, ali je kopiranje konfiguracije sa jednog računara na drugi mnogo brže.

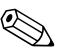

✎ Za ovu proceduru se zahteva disketa za pokretanje ili kreiranje USB fleš uređaja za pokretanje. Ako Windows XP nije dostupan za korišćenje da bi se kreirala disketa za pokretanje, umesto toga koristite metod za kopiranje na jedan računar (pogledajte "Kopiranje [na jedan računar" na strani 15](#page-18-1)).

1. Kreirajte disketu za pokretanje ili USB fleš uređaj. Pogledajte ["Podržani USB fleš uređaj" na strani 18](#page-21-0) ili "Nepodržani USB fleš [uređaj" na strani 20](#page-23-0).

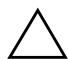

Ä **OPREZ!** Ne mogu svi računari da se pokrenu pomoću USB fleš uređaja. Ako podrazumevani redosled uređaja za pokretanje sistema u uslužnom programu Computer Setup (F10) prikazuje USB uređaj pre čvrstog diska, računar može da se pokrene sa USB fleš uređaja. U protivnom, mora da se koristi disketa za pokretanje sistema.

- 2. Izaberite konfiguraciju za kopiranje. Isključite računar. Ako se nalazite u sistemu Windows, kliknite na **Start** > **Isključi** > **Isključi se**.
- 3. Ako koristite USB fleš uređaj, sada ga ukopčajte.
- 4. Uključite računar.
- 5. Čim se računar uključi i kada se upali zeleno svetlo na monitoru pritisnite **F10** za pristup uslužnom programu "Computer Setup". Pritisnite taster **Enter** da biste preskočili naslovni ekran, ukoliko je potrebno.

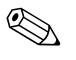

✎ Ako ne pritisnete taster **F10** u odgovarajućem trenutku, morate ponovo da pokrenete računar i pritisnete **F10** kada se upali zeleno svetlo na monitoru da biste pristupili ovom uslužnom programu.

- 6. Ako koristite disketu, sada je ubacite.
- 7. Kliknite na **File** > **Replicated Setup** > **Save to Removable Media** Sledite uputstva sa ekrana da biste napravili konfiguracijsku disketu ili USB fleš uređaj.
- <span id="page-20-0"></span>8. Preuzmite BIOS uslužni program za kopiranje konfiguracije (repset.exe) i kopirajte ga na konfiguracijsku disketu i[li USB fleš](http://www.hp.com/support/files)  uređaj. Za dobijanje ovog uslužnog programa, posetite [http://welcome.hp.com/support/files](http://welcome.hp.com/country/us/en/support.html) i unesite oznaku modela računara.

9. Na konfiguracijskoj disketi ili USB fleš uređaju kreirajte autoexec.bat datoteku koja sadrži sledeće komande:

#### **repset.exe**

- 10. Isključite računar koji želite da konfigurišete. Ubacite konfiguracijsku disketu ili USB fleš uređaj i uključite računar. Uslužni program za konfigurisanje će se automatski pokrenuti.
- <span id="page-21-4"></span>11. Kada se konfiguracija završi, ponovo pokrenite sistem računara.

#### <span id="page-21-3"></span>**Kreiranje uređaja za pokretanje**

### <span id="page-21-2"></span><span id="page-21-1"></span><span id="page-21-0"></span>**Podržani USB fleš uređaj**

Uređaji koji su podržani imaju unapred instaliranu sliku radi pojednostavljenja procesa kojim se omogućava pokretanje sistema sa njih. Svi HP ili Compaq i većina ostalih USB uređaja fleš medija imaju ovu unapred instaliranu sliku. Ako USB fleš uređaj koji se koristi nema ovu sliku, koristite proceduru koja će kasnije biti opisana u ovom odeljku (pogledajte "Nepodržani USB fleš uređaj" na [strani 20](#page-23-0)).

Za kreiranje USB fleš uređaja za pokretanje sistema, morate da imate:

- podržani USB uređaj fleš medija
- DOS disketu za pokretanje sistema sa FDISK i SYS programima (Ako SYS nije dostupan, može se koristiti FORMAT, ali sve postojeće datoteke na USB uređaju fleš medija će biti izgubljene.)
- računar koji se može pokrenuti sa USB uređaja fleš medija

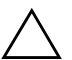

**OPREZ!** Neki stariji računari se možda ne mogu pokrenuti sa USB uređaja fleš medija. Ako podrazumevani redosled uređaja za pokretanje sistema u uslužnom programu Computer Setup (F10) prikazuje USB uređaj pre čvrstog diska, računar može da se pokrene sa USB fleš uređaja. U protivnom, mora da se koristi disketa za pokretanje sistema.

- 1. Isključite računar.
- 2. Prikopčajte USB fleš uređaj na jedan of USB portova računara i uklonite sve ostale USB uređaje za čuvanje, osim USB uređaja za diskete.
- 3. Ubacite DOS disketu za pokretanje sistema sa programom FDISK.COM i SYS.COM ili FORMAT.COM u uređaj za diskete i uključite računar kako bi se sistem pokrenuo sa DOS diskete.
- 4. Pokrenite FDISK sa odzivnika A:\ tako što ćete ukucati **FDISK** i pritisnuti Enter. Ako to bude zatraženo, kliknite na **Yes** (**Y**) da biste omogućili podršku za velike diskove.
- 5. Unesite Choice [**5**] da bi se prikazali uređaji sistema. USB fleš uređaj će biti uređaj čija veličina odgovara veličini jednog od uređaja sa liste. To će obično biti poslednji uređaj na listi. Obratite pažnju na slovo kojim je uređaj označen.

Slovo za USB fleš uređaj:

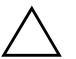

**OPREZ!** Ako uređaj ne odgovara USB fleš uređaju, nemojte da nastavljate proceduru. Može da dođe do gubitka podataka. Proverite sve USB portove i potražite dodatne uređaje za čuvanje. Ako ih pronađete, uklonite ih, ponovo pokrenite sistem računara i nastavite od koraka 4. Ako ne pronađete nijedan, sistem ili ne podržava USB fleš uređaj ili je USB fleš uređaj neispravan. NEMOJTE dalje da pokušavate da od USB fleš uređaja napravite uređaj za pokretanje sistema.

- 6. Napustite FDISK pritiskom na taster **Esc** za vraćanje u odzivnik A:\.
- 7. Ako DOS disketa za pokretanje sistema sadrži SYS.COM, izvršite korak 8. U protivnom, izvršite korak 9.
- 8. U odzivniku A:\ unesite **SYS x:** gde x predstavlja dole zabeleženo slovo uređaja.

Ä **OPREZ!** Proverite da li ste uneli ispravno slovo uređaja za USB fleš uređaj.

Nakon premeštanja sistemskih datoteka, SYS će se vratiti u odzivnik A:\. Izvršite korak 13.

- 9. Iskopirajte sve datoteke koje želite da sačuvate sa USB fleš uređaja u privremeni direktorijum ili na drugi uređaj (na primer, na unutrašnji čvrsti disk sistema).
- 10. U odzivniku A:\ unesite **FORMAT /S X:** gde X predstavlja ranije zabeleženo slovo uređaja.

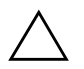

**OPREZ!** Proverite da li ste uneli ispravno slovo uređaja za USB fleš uređaj.

FORMAT će prikazati jedno ili više upozorenja i svaki put će vas upitati da li želite da nastavite. Unesite **Y** svaki put. FORMAT će formatirati USB fleš uređaj, dodati sistemske datoteke i zatražiti oznaku volumena.

- 11. Pritisnite taster **Enter** ako ne želite oznaku volumena ili unesite željenu oznaku volumena.
- 12. Iskopirajte sve datoteke koje ste sačuvali u koraku 9 nazad na vaš USB fleš uređaj.
- 13. Izvadite disketu i ponovo pokrenite sistem računara. Računar će pokrenuti USB fleš uređaj kao uređaj C.

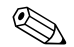

✎ Podrazumevani redosled uređaja za pokretanje sistema se razlikuje od računara do računara i može da se promeni u uslužnom programu Computer Setup (F10).

Ako ste koristili DOS verziju iz sistema Windows 9x, možda će se nakratko pojaviti Windows logo ekran. Ako ne želite da se ovaj ekran pojavi, dodajte datoteku dužine nula po imenu LOGO.SYS u osnovni direktorijum USB fleš uređaja.

Vratite se na ["Kopiranje na više računara" na strani 16.](#page-19-0)

### <span id="page-23-0"></span>**Nepodržani USB fleš uređaj**

Za kreiranje USB fleš uređaja za pokretanje sistema, morate da imate:

- USB uređaj fleš medija
- DOS disketu za pokretanje sistema sa FDISK i SYS programima (Ako SYS nije dostupan, može se koristiti FORMAT, ali sve postojeće datoteke na USB uređaju fleš medija će biti izgubljene.)
- računar koji se može pokrenuti sa USB uređaja fleš medija

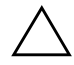

**OPREZ!** Neki stariji računari se možda ne mogu pokrenuti sa USB uređaja fleš medija. Ako podrazumevani redosled uređaja za pokretanje sistema u uslužnom programu Computer Setup (F10) prikazuje USB uređaj pre čvrstog diska, računar može da se pokrene sa USB fleš uređaja. U protivnom, mora da se koristi disketa za pokretanje sistema.

1. Ako se u računaru nalaze bilo kakve kartice koje imaju pričvršćene uređaje SCSI, ATA RAID ili SATA, isključite računar i izvucite kabl za napajanje.

Ä **OPREZ!** Kabl za napajanje MORA da se izvuče.

- 2. Otvorite računar i uklonite PCI kartice.
- 3. Prikopčajte USB fleš uređaj na jedan of USB portova računara i uklonite sve ostale USB uređaje za čuvanje, osim USB uređaja za diskete. Vratite poklopac računara.
- 4. Prikopčajte kabl za napajanje i uključite računar.
- 5. Čim se računar uključi i kada se upali zeleno svetlo na monitoru pritisnite **F10** za pristup uslužnom programu "Computer Setup". Pritisnite taster **Enter** da biste preskočili naslovni ekran, ukoliko je potrebno.

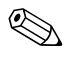

✎ Ako ne pritisnete taster **F10** u odgovarajućem trenutku, morate ponovo da pokrenete računar i pritisnete **F10** kada se upali zeleno svetlo na monitoru da biste pristupili ovom uslužnom programu.

6. Idite na **Advanced** > **PCI Devices** da biste onemogućili i PATA i SATA kartice. Kada onemogućite SATA karticu, obratite pažnju na IRQ kojem je kartica pridružena. Kasnije ćete morati da odvojite IRQ. Napustite konfigurisanje, potvrđivanjem promena.

SATA IRQ: \_\_\_\_\_\_\_\_\_\_

- 7. Ubacite DOS disketu za pokretanje sistema sa programom FDISK.COM i SYS.COM ili FORMAT.COM u uređaj za diskete i uključite računar kako bi se sistem pokrenuo sa DOS diskete.
- 8. Pokrenite FDISK i obrišite sve postojeće particije USB fleš uređaja. Kreirajte novu particiju i aktivirajte je. Napustite FDISK pritiskom na taster **Esc**.
- 9. Ako se sistem automatski ne pokrene kada ste napustili FDISK, pritisnite **Ctrl**+**Alt**+**Del** za pokretanje sa DOS diskete.
- 10. U odzivniku A:\, ukucajte **FORMAT C: /S** i pritisnite **Enter**. Format će formatirati USB fleš uređaj, dodati datoteke sistema i zatražiti oznaku volumena.
- 11. Pritisnite taster **Enter** ako ne želite oznaku volumena ili unesite željenu oznaku volumena.
- 12. Isključite računar i izvucite kabl za napajanje. Otvorite računar i ponovo instalirajte sve PCI kartice koje ste prethodno uklonili. Vratite poklopac računara.
- 13. Prikopčajte kabl za napajanje, izvadite disketu i uključite računar.
- 14. Čim se računar uključi i kada se upali zeleno svetlo na monitoru pritisnite **F10** za pristup uslužnom programu "Computer Setup". Pritisnite taster **Enter** da biste preskočili naslovni ekran, ukoliko je potrebno.
- 15. Idite na **Advanced** > **PCI Devices** ponovo omogućite PATA i SATA kartice koje ste onemogućili u koraku 6. Stavite SATA karticu u originalni IRQ.
- <span id="page-25-1"></span>16. Sačuvajte promene i napustite aplikaciju. Računar će se pokrenuti sa USB fleš uređaja kao uređaja C.

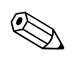

✎ Podrazumevani redosled uređaja za pokretanje sistema se razlikuje od računara do računara i može da se promeni u uslužnom programu Computer Setup (F10). Za uputstva pogledajte *Vodič za uslužni program Computer Setup* na CD-u *Dokumentacija i dijagnostika*.

<span id="page-25-0"></span>Ako ste koristili DOS verziju iz sistema Windows 9x, možda će se nakratko pojaviti Windows logo ekran. Ako ne želite da se ovaj ekran pojavi, dodajte datoteku dužine nula po imenu LOGO.SYS u osnovni direktorijum USB fleš uređaja.

Vratite se na ["Kopiranje na više računara" na strani 16.](#page-19-0)

### <span id="page-26-0"></span>**Dvonamensko dugme za napajanje**

Sa omogućenim naprednim interfejsom za konfiguraciju i napajanje – Advanced Configuration and Power Interface (ACPI) – prekidač za napajanje može da funkcioniše kao prekidač za uključivanje/ isključivanje ili kao prekidač za stanje pripravnosti. Funkcija za stanje pripravnosti ne isključuje u potpunosti napajanje, ali dovodi računar u stanje pripravnosti sa smanjenom potrošnjom. To vam omogućava da brzo isključite računar bez zatvaranja aplikacija i da se brzo vratite u isto radno stanje bez gubitka podataka.

<span id="page-26-2"></span><span id="page-26-1"></span>Za promenu konfiguracije dugmeta za napajanje, izvršite sledeće korake:

- 1. Levim tasterom miša kliknite na **Start Button**, zatim izaberite **Control Panel** > **Power Options**.
- 2. U svojstvima **Power Options Properties**, izaberite karticu **Advanced**.
- 3. U odeljku **Power Button** izaberite **Stand by**.

Nakon konfigurisanja dugmeta za napajanje da funkcioniše kao dugme za stanje pripravnosti, pritisnite dugme za napajanje da biste doveli sistem u stanje smanjene potrošnje (stanje pripravnosti). Ponovo pritisnite dugme za brzo dovođenje sistema iz stanja pripravnosti u status potpunog napajanja. Za potpuni prekid napajanja računara, pritisnite i držite dugme za napajanje četiri sekunde.

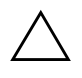

**OPREZ!** Nemojte da koristite dugme za napajanje za isključivanje računara, osim ako sistem ne reaguje; isključivanje napajanja bez isključivanja operativnog sistema može da odvede do oštećenja ili gubitka podataka sa čvrstog diska.

### <span id="page-27-0"></span>**World Wide Web lokacija**

<span id="page-27-2"></span>HP inženjeri strogo testiraju i otklanjaju greške na softveru koji su razvili HP i drugi proizvođači, te razvijaju softver za podršku za različite operativne sisteme kako bi omogućili bolje performanse, kompatibilnost i pouzdanost HP računara.

Kada prelazite na nove ili prerađene operativne sisteme, važno je da primenite softversku podršku dizajniranu za taj operativni sistem. Ako nameravate da pokrenete verziju sistema Microsoft Windows koja se razlikuje od verzije koju ste dobili sa računarom, morate da instalirate odgovarajuće upravljačke i uslužne programe da biste bili sigurni da su sve funkcije podržane i da ispravno rade.

<span id="page-27-4"></span><span id="page-27-3"></span>HP je olakšao zadatke lociranja, pristupa, procene i instalacije najnovije softverske podrške. Softver možete da preuzmete sa lokacije <http://www.hp.com/support>.

Internet lokacija sadrži najnovije upravljačke programe, uslužne programe i slike fleš ROM-a potrebne za pokretanje najnovijih operativnih sistema Microsoft Windows na HP računaru.

### <span id="page-27-1"></span>**Pomoćni elementi i partneri**

HP rešenja za upravljanje su integrisana sa ostalim aplikacijama za upravljanje sistemima i zasnivaju se na industrijskim standardima, kao što su:

- Web-Based Enterprise Management (WBEM)
- Windows Management Interface (WMI)
- tehnologija Wake on LAN
- ACPI
- **SMBIOS**
- podrška za Pre-boot Execution (PXE)

# <span id="page-28-0"></span>**Praćenje imovine i sigurnost**

Funkcije praćenja imovine inkorporisane u računar omogućavaju praćenje podataka o glavnoj imovini putem aplikacija HP Systems Insight Manager, HP Client Manager ili drugih aplikacija za upravljanje sistemom. Glatka i automatizovana integracija funkcija za praćenje i ovih proizvoda omogućava vam izbor alatke za upravljanje koja najbolje odgovara okruženju i korišćenje investicije u postojeće alatke.

<span id="page-28-2"></span>HP nudi i nekoliko rešenja za kontrolu pristupa dragocenim komponentama i informacijama. Ukoliko je instalirana, opcija ProtectTools Embedded Security, sprečava neovlašćeni pristup podacima, proverava integritet sistema i vrši potvrdu korisnika koji pokušavaju da pristupe sistemu. (Za više informacija pogledajte vodič *HP ProtectTools Security Manager Guide* na [www.hp.com](http://www.hp.com).) Funkcije za bezbednost, na primer ProtectTools, senzor Smart Cover i brava Smart Cover, dostupne na određenim modelima, pomažu u sprečavanju neovlašćenog pristupa unutrašnjim komponentama personalnog računara. Onemogućavanjem paralelnih, serijskih ili USB portova ili onemogućavanjem pokretanja sistema sa prenosivih medija, možete da zaštitite dragocenu imovinu koja sadrži podatke. Upozorenja o promeni memorije i senzora Smart Cover mogu automatski da se proslede u aplikacije sistema za upravljanje i da dostave proaktivna obaveštenja o zadiranju u unutrašnje komponente računara.

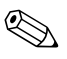

<span id="page-28-1"></span>✎ Alatke Protect Tools, senzor Smart Cover i brava Smart Cover su dostupni kao opcije na određenim sistemima.

Koristite sledeće uslužne programe da biste upravljali sigurnosnim postavkama na HP računaru:

- Lokalno, korišćenjem uslužnog programa Computer Setup. Pogledajte *Vodič za uslužni program Computer Setup (F10)* na CD-u *Dokumentacija i dijagnostika* CD koji dobijate sa računarom, radi dodatnih informacija i uputstava za korišćenje uslužnog programa Computer Setup.
- Daljinski, korišćenjem aplikacija HP Client Manager Software ili System Software Manager. Ovaj softver omogućava zaštitu, doslednu primenu i kontrolu sigurnosnih postavki putem jednostavnog programa sa komandnom linijom.

<span id="page-29-0"></span>Sledeći odeljci i tabela se odnose na lokalno upravljanje sigurnosnim postavkama računara pomoću uslužnog programa Computer Setup (F10).

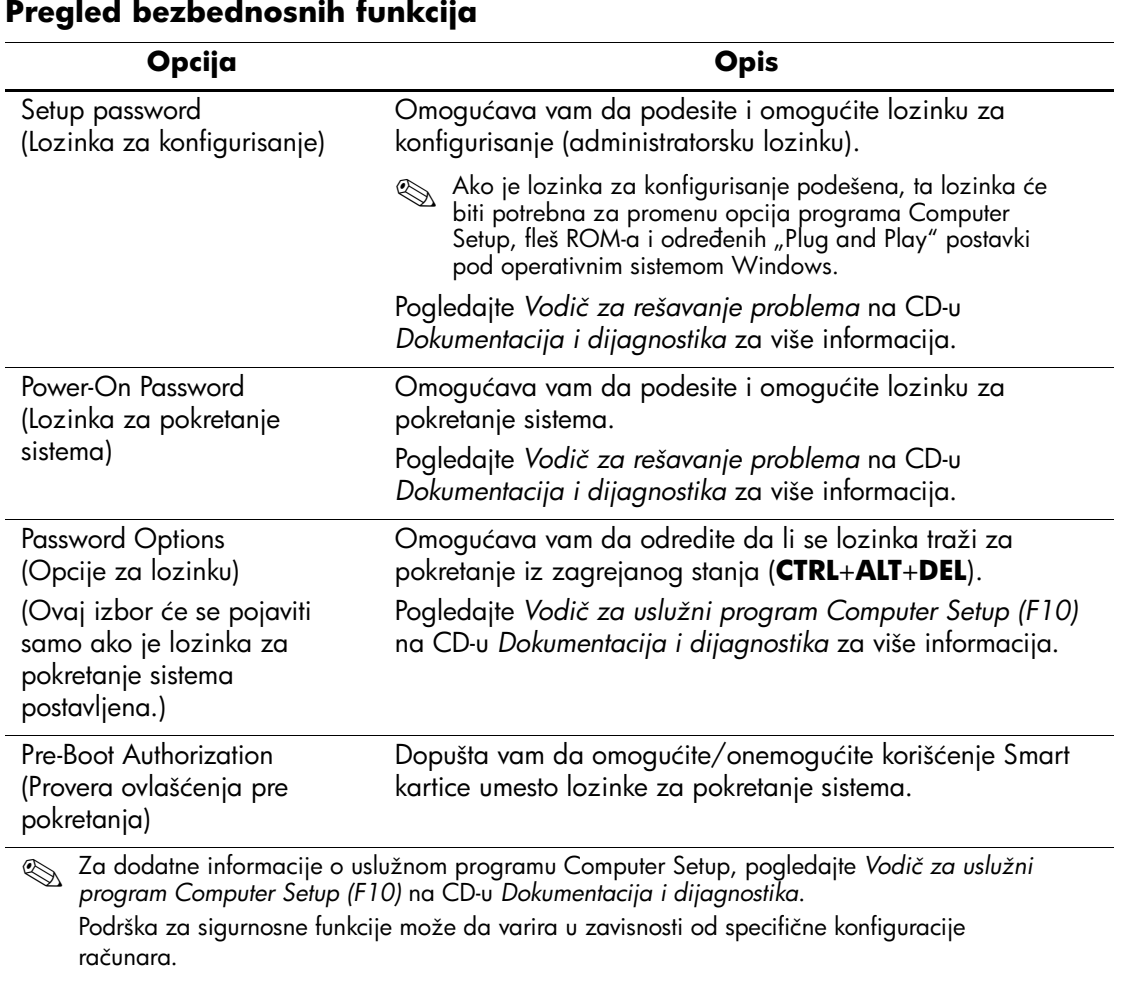

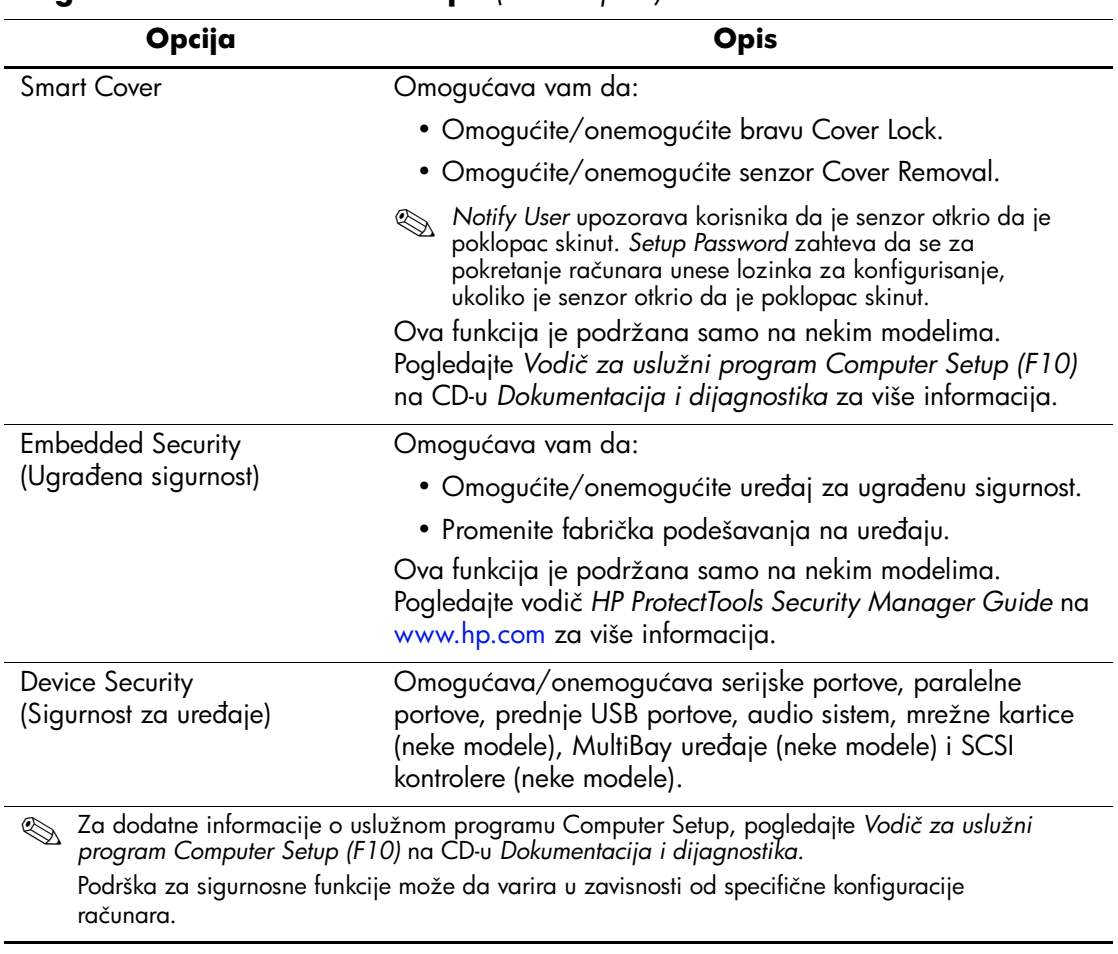

### **Pregled bezbednosnih funkcija** *(Nastavljeno)*

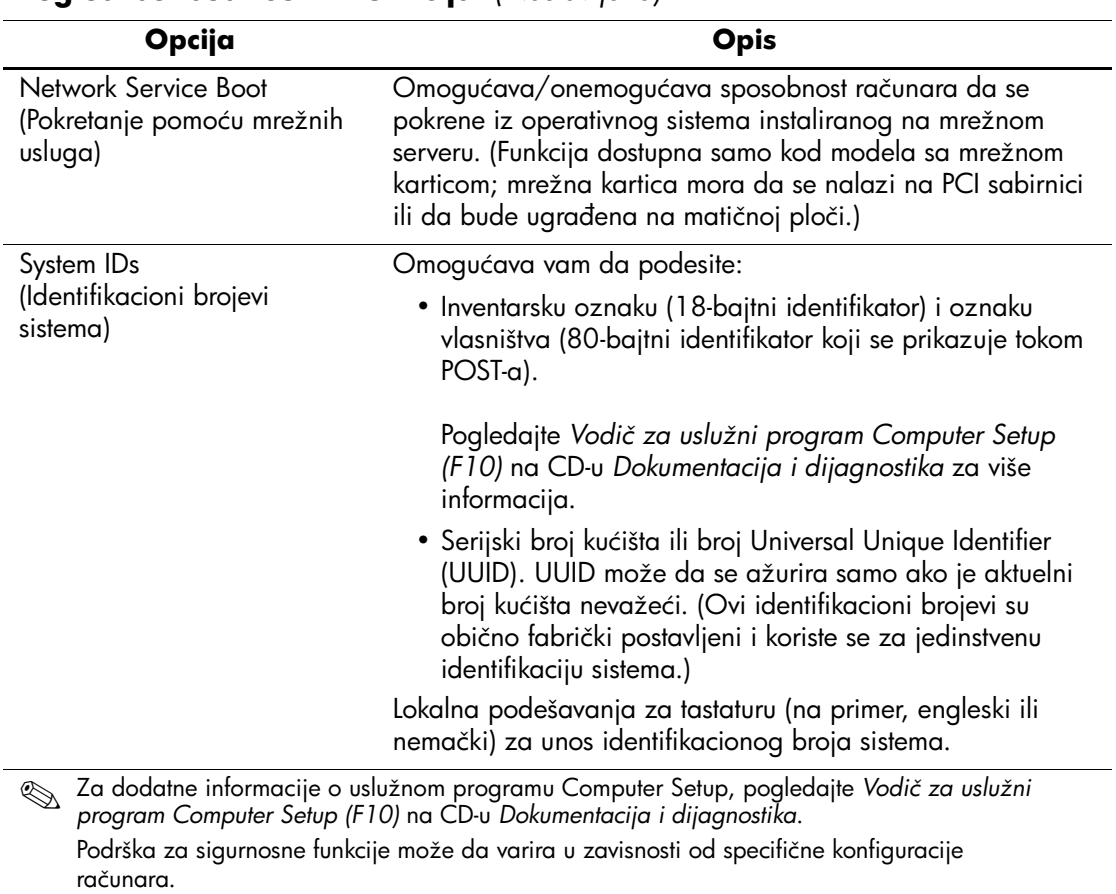

### **Pregled bezbednosnih funkcija** *(Nastavljeno)*

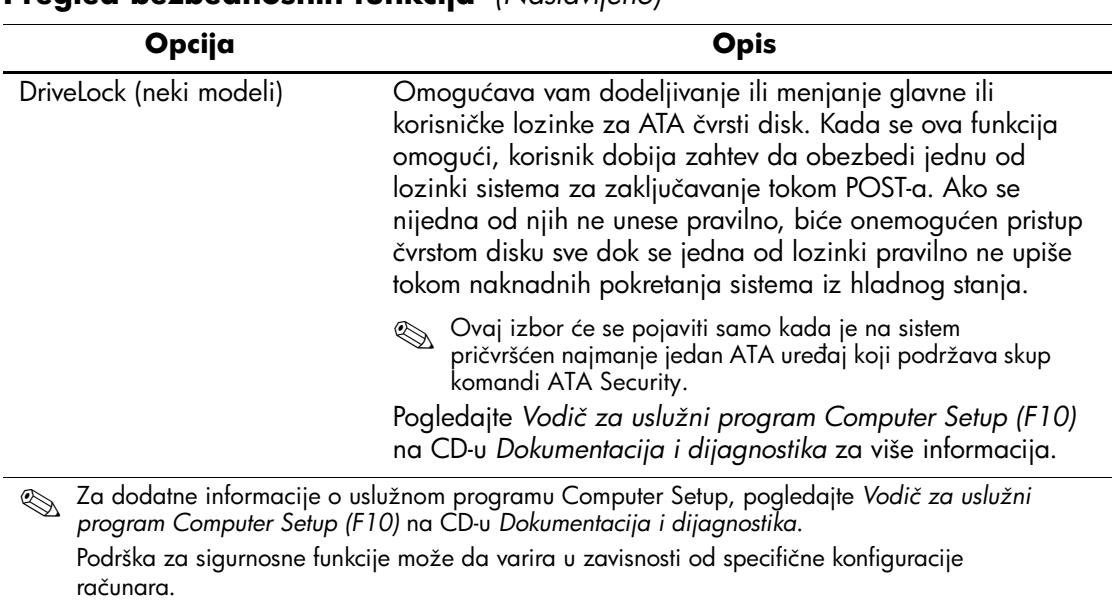

#### **Pregled bezbednosnih funkcija** *(Nastavljeno)*

### <span id="page-32-0"></span>**Password Security (Lozinka za sigurnost)**

Lozinka za pokretanje sistema sprečava neovlašćeno korišćenje računara time što zahteva unos lozinke za pristup aplikacijama ili podacima svaki put kada se računar uključi ili sistem ponovo pokrene. Lozinka za konfigurisanje sprečava neovlašćeni pristup uslužnom programu Computer Setup, a može da se koristi i za stavljanje lozinke za pokretanje sistema van snage. To znači da će vam, kad se zatraži lozinka za pokretanje sistema, a vi umesto nje unesete lozinku za konfigurisanje, biti omogućen pristup računaru.

<span id="page-32-1"></span>Lozinka za konfigurisanje na mrežnom nivou može da se postavi za omogućavanje administratoru sistema da se prijavi na sve mrežne sisteme i da izvrši održavanje, a da ne mora da zna lozinku za pokretanje sistema, čak i ako je ona postavljena.

### <span id="page-33-0"></span>**Postavljanje lozinke za konfigurisanje korišćenjem uslužnog programa Computer Setup**

Ako je sistem opremljen ugrađenim sigurnosnim uređajem, pogledajte vodič *HP ProtectTools Embedded Security Guide,*  na [www.hp.co](http://www.hp.com)m. Postavljanje lozinke za konfigurisanje pomoću uslužnog programa Computer Setup sprečava ponovno konfigurisanje računara (korišćenjem uslužnog programa Computer Setup (F10)) sve dok se ne unese lozinka.

- <span id="page-33-1"></span>1. Uključite računar ili ponovo pokrenite sistem. Ako se nalazite u sistemu Windows, kliknite na **Start** > **Isključi** > **Ponovo pokreni sistem**.
- 2. Čim se računar uključi i kada se upali zeleno svetlo na monitoru pritisnite **F10** za pristup uslužnom programu "Computer Setup". Pritisnite taster **Enter** da biste preskočili naslovni ekran, ukoliko je potrebno.

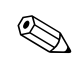

✎ Ako ne pritisnete taster **F10** u odgovarajućem trenutku, morate ponovo da pokrenete računar i pritisnete **F10** kada se upali zeleno svetlo na monitoru da biste pristupili ovom uslužnom programu.

- 3.Izaberite **Security**, a zatim izaberite **Setup Password** i pratite uputstva na ekranu.
- 4. Pre nego što napustite aplikaciju, kliknite na **File** > **Save Changes and Exit**.

### <span id="page-34-0"></span>**Postavljanje lozinke za pokretanje sistema pomoću uslužnog programa Computer Setup**

Postavljanje lozinke za pokretanje sistema pomoću uslužnog programa Computer Setup sprečava pristup računaru kada je napajanje uključeno, ukoliko se lozinka ne unese. Kada je lozinka za pokretanje sistema konfigurisana, uslužni program Computer Setup predstavlja opcije za lozinku (Password Options) u meniju Security. Opcije za lozinku uključuju i traženje lozinke pri pokretanju iz zagrejanog stanja. Kada se omogući traženje lozinke pri pokretanju iz zagrejanog stanja, lozinka mora da se unese i svaki put kada se računar ponovo pokrene.

- 1. Uključite računar ili ponovo pokrenite sistem. Ako se nalazite u sistemu Windows, kliknite na **Start** > **Isključi** > **Ponovo pokreni sistem**.
- 2. Čim se računar uključi i kada se upali zeleno svetlo na monitoru pritisnite **F10** za pristup uslužnom programu "Computer Setup". Pritisnite taster **Enter** da biste preskočili naslovni ekran, ukoliko je potrebno.

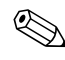

✎ Ako ne pritisnete taster **F10** u odgovarajućem trenutku, morate ponovo da pokrenete računar i pritisnete **F10** kada se upali zeleno svetlo na monitoru da biste pristupili ovom uslužnom programu.

- 3. Izaberite **Security**, a zatim izaberite **Power-On Password** i pratite uputstva na ekranu.
- 4. Pre nego što napustite aplikaciju, kliknite na **File** > **Save Changes and Exit**.

### **Unošenje lozinke za pokretanje sistema**

Za unošenje lozinke za pokretanje sistema, izvršite sledeće korake:

- <span id="page-34-1"></span>1. Uključite računar ili ponovo pokrenite sistem. Ako se nalazite u sistemu Windows, kliknite na **Start** > **Iksljuči** > **Ponovo pokreni sistem**.
- 2. Kada se pojavi glavna ikona na monitoru, otkucajte važeću lozinku, a zatim pritisnite **Enter**.

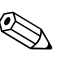

✎ Pažljivo je otkucajte; iz sigurnosnih razloga znaci koje kucate se ne pojavljuju na ekranu.

Ako lozinku ne unesete ispravno, pojavljuje se slomljena glavna ikona. Pokušajte ponovo. Nakon tri neuspešna pokušaja, pre nego što nastavite, morate prvo da isključite računar, a zatim da ga ponovo uključite.

#### **Unošenje lozinke za konfigurisanje**

Ako je sistem opremljen ugrađenim sigurnosnim uređajem, pogledajte vodič *HP ProtectTools Embedded Security Guide,*  na [www.hp.com](http://www.hp.com).

Ako je lozinka za konfigurisanje postavljena na računar, biće zatraženo da je unesete svaki put kada pokrenete uslužni program Computer Setup.

- <span id="page-35-0"></span>1. Uključite računar ili ponovo pokrenite sistem. Ako se nalazite u sistemu Windows, kliknite na **Start** > **Isključi** > **Ponovo pokreni sistem**.
- 2. Čim se računar uključi i kada se upali zeleno svetlo na monitoru pritisnite **F10** za pristup uslužnom programu "Computer Setup". Pritisnite taster **Enter** da biste preskočili naslovni ekran, ukoliko je potrebno.

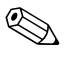

✎ Ako ne pritisnete taster **F10** u odgovarajućem trenutku, morate ponovo da pokrenete računar i pritisnete **F10** kada se upali zeleno svetlo na monitoru da biste pristupili ovom uslužnom programu.

3. Kada se pojavi glavna ikona na monitoru, otkucajte lozinku za konfigurisanje, a zatim pritisnite **Enter**.

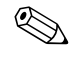

✎ Pažljivo je otkucajte; iz sigurnosnih razloga znaci koje kucate se ne pojavljuju na ekranu.

Ako lozinku ne unesete ispravno, pojavljuje se slomljena glavna ikona. Pokušajte ponovo. Nakon tri neuspešna pokušaja, pre nego što nastavite, morate prvo da isključite računar, a zatim da ga ponovo uključite.

#### **Promena lozinke za pokretanje sistema ili lozinke za konfigurisanje**

Ako je sistem opremljen ugrađenim sigurnosnim uređajem, pogledajte vodič *HP ProtectTools Embedded Security Guide,*  na [www.hp.com](http://www.hp.com).

- <span id="page-36-0"></span>1. Uključite računar ili ponovo pokrenite sistem. Ako se nalazite u sistemu Windows, kliknite na **Start** > **Isključi** > **Ponovo pokreni sistem**.
- 2. Za promenu lozinke za pokretanje sistema, izvršite korak 3.

Čim se računar uključi i kada se upali zeleno svetlo na monitoru pritisnite **F10** za pristup uslužnom programu "Computer Setup". Pritisnite taster **Enter** da biste preskočili naslovni ekran, ukoliko je potrebno.

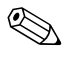

✎ Ako ne pritisnete taster **F10** u odgovarajućem trenutku, morate ponovo da pokrenete računar i pritisnete **F10** kada se upali zeleno svetlo na monitoru da biste pristupili ovom uslužnom programu.

3. Kada se pojavi glavna ikona, otkucajte tekuću lozinku, kosu crtu (/) ili drugi znak za razdvajanje, novu lozinku, pa ponovo kosu crtu (/) ili drugi znak za razdvajanje i tada se ponovo prikazuje nova lozinka: **tekuća lozinka/nova lozinka/nova lozinka**

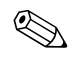

✎ Pažljivo je otkucajte; iz sigurnosnih razloga znaci koje kucate se ne pojavljuju na ekranu.

#### 4. Pritisnite **Enter**.

Nova lozinka postaje važeća sledeći put kad uključite računar.

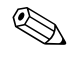

Pogledajte ["Nacionalni znakovi za razdvajanje na tastaturi" na](#page-38-0) [strani 35](#page-38-0) za informacije o drugim znakovima za razdvajanje. Lozinka za pokretanje sistema i lozinka za konfigurisanje mogu da se promene i korišćenjem opcije Security u uslužnom programu Computer Setup.

#### **Brisanje lozinke za pokretanje sistema ili lozinke za konfigurisanje**

Ako je sistem opremljen ugrađenim sigurnosnim uređajem, pogledajte vodič *HP ProtectTools Embedded Security Guide,* na [www.hp.com](http://www.hp.com).

- <span id="page-37-0"></span>1. Uključite računar ili ponovo pokrenite sistem. Ako se nalazite u sistemu Windows, kliknite na **Start** > **Isključi** > **Ponovo pokreni sistem**.
- 2. Za brisanje lozinke za pokretanje sistema, izvršite korak 3.

Čim se računar uključi i kada se upali zeleno svetlo na monitoru pritisnite **F10** za pristup uslužnom programu "Computer Setup". Pritisnite taster **Enter** da biste preskočili naslovni ekran, ukoliko je potrebno.

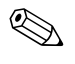

✎ Ako ne pritisnete taster **F10** u odgovarajućem trenutku, morate ponovo da pokrenete računar i pritisnete **F10** kada se upali zeleno svetlo na monitoru da biste pristupili ovom uslužnom programu.

- 3. Kada se pojavi glavna ikona, otkucajte tekuću lozinku, a zatim kosu crtu (/) ili drugi znak za razdvajanje kao što je prikazano: **tekuća lozinka/**
- 4. Pritisnite **Enter**.

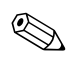

Pogledajte ["Nacionalni znakovi za razdvajanje na tastaturi"](#page-38-0) za informacije o drugim znakovima za razdvajanje. Lozinka za pokretanje sistema i lozinka za konfigurisanje mogu da se promene i korišćenjem opcije Security u uslužnom programu Computer Setup.

#### <span id="page-38-0"></span>**Nacionalni znakovi za razdvajanje na tastaturi**

Svaka tastatura je dizajnirana tako da odgovori zahtevima određenih država. Znakovi ili tasteri koje koristite za promenu ili brisanje lozinke zavise od tastature koju ste dobili uz računar.

#### <span id="page-38-2"></span>**Nacionalni znakovi za razdvajanje na tastaturi**

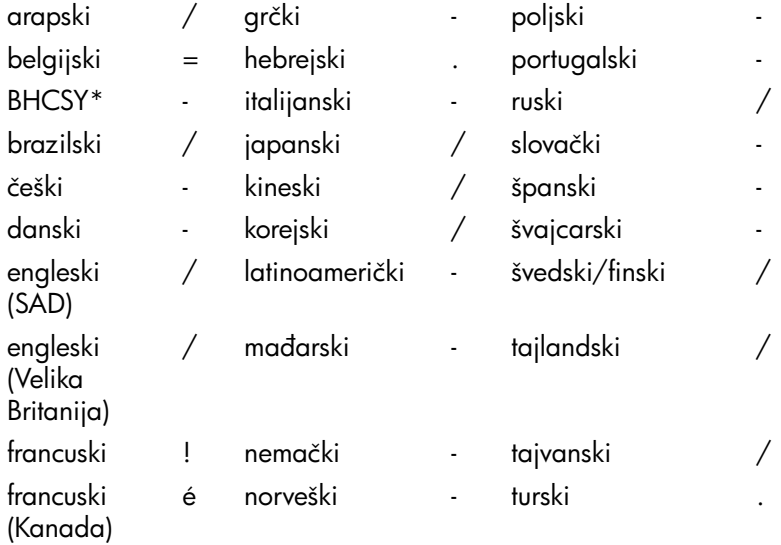

\* Za Bosnu i Hercegovinu, Hrvatsku, Sloveniju i Srbiju i Crnu Goru

#### **Brisanje lozinki**

<span id="page-38-1"></span>Ako zaboravite lozinku, nećete imati pristup računaru. Pogledajte *Vodič za rešavanje problema* na CD-u *Dokumentacija i dijagnostika* za uputstva o brisanju lozinki.

Ako je sistem opremljen ugrađenim sigurnosnim uređajem, pogledajte vodič *HP ProtectTools Embedded Security Guide,*  na [www.hp.com](http://www.hp.com).

### <span id="page-39-0"></span>**DriveLock (Zaključavanje uređaja)**

<span id="page-39-1"></span>DriveLock je standardna funkcija bezbednosti koja sprečava neovlašćeni pristup podacima na ATA čvrstim diskovima. DriveLock je primenjen kao produžetak uslužnog programa Computer Setup. Dostuan je jedino kada se ustanovi prisustvo čvrstih diskova koji podržavaju skup komandi ATA Security. DriveLock je namenjen HP potrošačima kojima je najveća briga sigurnost podataka. Takvim potrošačima, cena čvrstog diska i gubitak sačuvanih podataka na njemu je nevažan u poređenju sa štetom do koje može da dođe zbog neovlašćenog pristupa njihovom sadržaju. U cilju uravnotežavanja ovog nivoa bezbednosti sa praktičnom potrebom rešenja problema zaboravljene lozinke, HP je implementirao sistem DriveLock koji primenjuje sigurnosnu šemu od dve lozinke. Predviđeno je da jednu lozinku postavi i koristi administrator sistema, dok drugu postavlja i koristi krajnji korisnik. Ne postoji nikakav pomoćni uređaj koji može da se koristi za otključavanje uređaja, ukoliko se obe lozinke izgube. Zato se DriveLock najsigurnije koristi ako se kopije podataka koji se nalaze na čvrstom disku naprave na korporativnom sistemu ili ako se napravi njihova obična rezervna kopija. U slučaju da se izgube obe lozinke za sistem DriveLock, čvrsti disk postaje neupotrebljiv. Za korisnike koji se ne uklapaju u gore definisani profil potrošača, ovo može da bude neprihvatljiv rizik. Za korisnike koji se uklapaju u definisani profil potrošača, ovo je prihvatljiv rizik uzevši u obzir prirodu podataka koji se čuvaju na čvrstom disku.

#### **Korišćenje sistema DriveLock**

Opcija DriveLock se nalazi u meniju Security u uslužnom programu Computer Setup. Korisnik ima mogućnost da podesi glavnu lozinku ili da omogući DriveLock. Korisnička lozinka mora da postoji da bi se omogućio DriveLock. Pošto početnu konfiguraciju sistema DriveLock sprovodi administrator sistema, prvo mora da se postavi glavna lozinka. HP podstiče administratore sistema da postave glavnu lozinku bez obzira na to da li nameravaju da omoguće ili onemoguće DriveLock. Ovo administratoru pruža mogućnost da u budućnosti promeni postavke za DriveLock. Kada se jednom postavi glavna lozinka, administrator sistema može da odluči da li će omogućiti DriveLock ili će on i dalje da bude onemogućen.

Ako postoji zaključani čvrsti disk, POST će zahtevati lozinku da bi se uređaj otključao. Ako je postavljena lozinka za pokretanje sistema i ako ona odgovara korisničkoj lozinci uređaja, POST neće tražiti od korisnika da ponovo unese lozinku. U protivnom, od korisnika će biti zatraženo da unese lozinku za DriveLock. Može da se koristi ili glavna ili korisnička lozinka. Korisnici će imati dva pokušaja za pravilno unošenje lozinke. Ako nijedan od dva pokušaja ne uspe, POST će nastaviti, ali će pristup uređaju biti onemogućen.

#### **Primene sistema DriveLock**

Najpraktičnija upotreba bezbednosne funkcije DriveLock je u okruženju kompanije. Administrator sistema će preuzeti odgovornost za konfigurisanje čvrstog diska, a to uključuje, između ostalog, i podešavanje glavne lozinke za DriveLock. U slučaju da korisnik zaboravi korisničku lozinku ili da drugi radnik dobije računar na korišćenje, glavna lozinka uvek može da se iskoristi za podešavanje korisničke lozinke i omogućavanje pristupa čvrstom disku.

HP preporučuje da korporativni administratori sistema koji izaberu da omoguće DriveLock, takođe postave korporativnu polisu za postavljanje i čuvanje glavnih lozinki. Ovo treba da se uradi da ne bi došlo do situacije da službenik namerno ili nenamerno postavi obe lozinke za DriveLock pre nego što napusti preduzeće. Ako bi do toga došlo, čvrsti disk bi postao neupotrebljiv i morao bi da se zameni. Isto tako, ako administratori sistema ne bi postavili glavnu lozinku, mogli bi da budu sprečeni u pristupu čvrstom disku i ne bi bili u mogućnosti da izvrše rutinsku proveru neovlašćenog softvera i druge funkcije kontrole i podrške inventara.

<span id="page-40-0"></span>Za korisnike koji nemaju tako stroge zahteve, HP ne preporučuje aktiviranje sistema DriveLock. Korisnici koji spadaju u ovu kategoriju su korisnici personalnih računara ili oni koji uglavnom ne čuvaju osetljive podatke na svojim čvrstim diskovima. Za ove korisnike, potencijalni gubitak čvrstog diska do kog bi došlo ako bi zaboravili obe lozinke, bio bi značajniji od vrednosti podataka koje DriveLock treba da zaštiti. Pristup uslužnom programu Computer Setup i sistemu DriveLock može da se ograniči pomoću lozinke za konfigurisanje. Ako odrede lozinke za konfigurisanje i ne daju ih krajnjim korisnicima, administratori sistema su u mogućnosti da spreče korisnike u aktiviranju sistema DriveLock.

### <span id="page-41-0"></span>**Senzor Smart Cover**

<span id="page-41-3"></span><span id="page-41-2"></span>Senzor CoverRemoval, dostupan na određenim modelima, je kombinacija hardverske i softverske tehnologije koja vas upozorava o tome da li je skinut poklopac ili bočna tabla računara. Postoje tri nivoa zaštite, kao što je opisano u sledećoj tabeli.

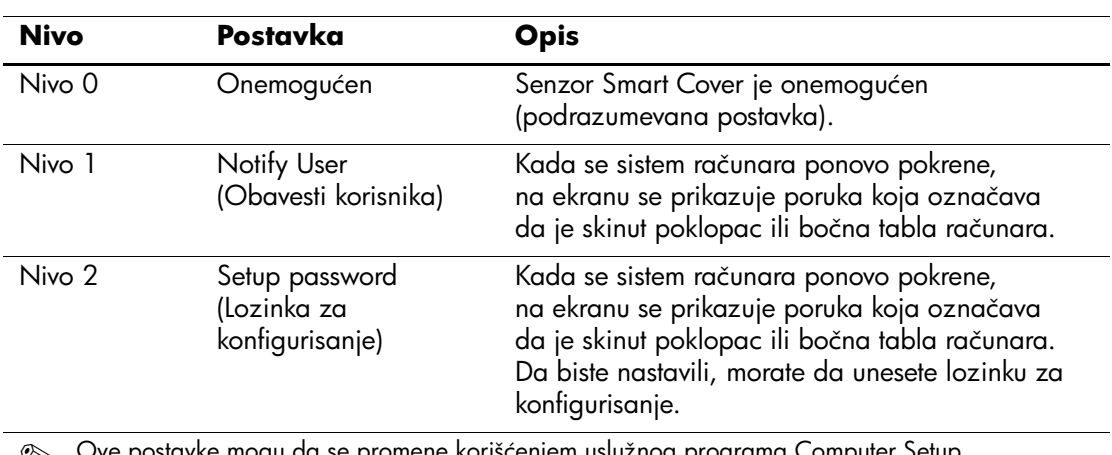

#### **Nivoi zaštite senzorom Smart Cover**

 $\mathfrak k$  postavke mogu da se promene koriščenjem uslužnog programa Computer Setup. Za dodatne informacije o uslužnom programu Computer Setup, pogledajte *Vodič za uslužni program Computer Setup (F10)* na CD-u *Dokumentacija i dijagnostika*.

#### **Postavljanje nivoa zaštite senzora Smart Cover**

<span id="page-41-1"></span>Da biste postavili nivo zaštite senzora Smart Cover, izvršite sledeće korake:

- 1. Uključite računar ili ponovo pokrenite sistem. Ako se nalazite u sistemu Windows, kliknite na **Start** > **Isključi** > **Ponovo pokreni sistem**.
- 2. Čim se računar uključi i kada se upali zeleno svetlo na monitoru pritisnite **F10** za pristup uslužnom programu "Computer Setup". Pritisnite taster **Enter** da biste preskočili naslovni ekran, ukoliko je potrebno.

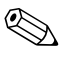

✎ Ako ne pritisnete taster **F10** u odgovarajućem trenutku, morate ponovo da pokrenete računar i pritisnete **F10** kada se upali zeleno svetlo na monitoru da biste pristupili ovom uslužnom programu.

- 3. Izaberite **Security** > **Smart Cover** > **Cover Removal Sensor**, i izaberite željeni nivo zaštite.
- 4. Pre nego što napustite aplikaciju, kliknite na **File** > **Save Changes and Exit**.

### <span id="page-42-0"></span>**Brava Smart Cover**

<span id="page-42-2"></span><span id="page-42-1"></span>Brava Smart Cover je softverski kontrolisana brava poklopca na određenim modelima HP računara. Ova brava sprečava neovlašćeni pristup unutrašnjim komponentama. Računar se isporučuje sa bravom Smart Cover u otključanom položaju.

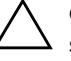

<span id="page-42-4"></span>Ä **OPREZ!** Za maksimalnu zaštitu pomoću brave poklopca, proverite da li ste postavili lozinku za konfigurisanje. Lozinka za konfigurisanje sprečava neovlašćeni pristup uslužnom programu Computer Setup.

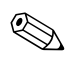

✎ Brava Smart Cover je dostupna kao opcija na određenim modelima.

#### **Zaključavanje brave Smart Cover**

<span id="page-42-3"></span>Za aktiviranje i zaključavanje brave Smart Cover, izvršite sledeće korake:

- 1. Uključite računar ili ponovo pokrenite sistem. Ako se nalazite u sistemu Windows, kliknite na **Start** > **Isključi** > **Ponovo pokreni sistem**.
- 2. Čim se računar uključi i kada se upali zeleno svetlo na monitoru pritisnite **F10** za pristup uslužnom programu "Computer Setup". Pritisnite taster **Enter** da biste preskočili naslovni ekran, ukoliko je potrebno.

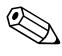

✎ Ako ne pritisnete taster **F10** u odgovarajućem trenutku, morate ponovo da pokrenete računar i pritisnete **F10** kada se upali zeleno svetlo na monitoru da biste pristupili ovom uslužnom programu.

- 3. Izaberite **Security** > **Smart Cover** > **Cover Lock** > **Lock** opciju.
- 4. Pre nego što napustite aplikaciju, kliknite na **File** > **Save Changes and Exit**.

#### **Otključavanje brave Smart Cover**

- <span id="page-43-1"></span>1. Uključite računar ili ponovo pokrenite sistem. Ako se nalazite u sistemu Windows, kliknite na **Start** > **Isključi** > **Ponovo pokreni sistem**.
- 2. Čim se računar uključi i kada se upali zeleno svetlo na monitoru pritisnite **F10** za pristup uslužnom programu "Computer Setup". Pritisnite taster **Enter** da biste preskočili naslovni ekran, ukoliko je potrebno.

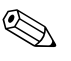

✎ Ako ne pritisnete taster **F10** u odgovarajućem trenutku, morate ponovo da pokrenete računar i pritisnete **F10** kada se upali zeleno svetlo na monitoru da biste pristupili ovom uslužnom programu.

- 3. Izaberite **Security** > **Smart Cover** > **Cover Lock** > **Unlock**.
- 4. Pre nego što napustite aplikaciju, kliknite na **File** > **Save Changes and Exit**.

#### **Korišćenje FailSafe ključa za Smart Cover**

Ako omogućite bravu Smart Cover i ne možete da unesete lozinku da biste onemogućili zaključavanje, za skidanje poklopca računara biće vam potreban FailSafe ključ za Smart Cover. Ključ će vam biti potreban i u sledećim situacijama:

- prekid električnog napajanja
- neuspešno pokretanje
- kvar komponente računara (na primer, procesora ili jedinice za napajanje)
- zaboravili ste lozinku

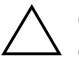

<span id="page-43-3"></span>Ä **OPREZ!** FailSafe ključ za Smart Cover je specijalizovana alatka dostupna u HP-u. Pripremite se; naručite ovaj ključ od ovlašćenog prodavca ili dobavljača usluga pre nego što vam zatreba.

<span id="page-43-2"></span>Za dobijanje ključa FailSafe, uradite sledeće:

- Stupite u vezu sa ovlašćenim HP prodavcem ili dobavljačem usluga.
- Pozovite odgovarajući broj koji se nalazi u garanciji.

<span id="page-43-0"></span>Za dodatne informacije o korišćenju FailSafe ključa za Smart Cover, pogledajte *Referentni vodič za hardver* na CD-u *Dokumentacija i dijagnostika*.

### <span id="page-44-0"></span>**Priprema kabla za zaključavanje**

<span id="page-44-5"></span>Na stražnjoj tabli računara smešten je kabl za zaključavanje tako da računar može da bude fizički pričvršćen za radno područje.

Za ilustrovana uputstva, molimo vas da pogledate *Referentni vodič za hardver* na CD-u *Dokumentacija i dijagnostika*.

## <span id="page-44-1"></span>**Tehnologija identifikacije otisaka prstiju**

<span id="page-44-6"></span>HP tehnologija identifikacije otisaka prstiju eliminiše potrebu za unošenjem korisničkih lozinki, pooštrava mrežnu sigurnost, pojednostavljuje proces prijavljivanja i smanjuje troškove povezane sa upravljanjem korporativnom mrežom. Zbog pristupačne cene, nije više namenjena samo organizacijama sa visokim tehnološkim zahtevima i visokim stepenom bezbednosti.

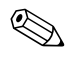

✎ Podrška za tehnologiju identifikacije otisaka prstiju varira u zavisnosti od modela.

Za dodatne informacije, posetite:

<span id="page-44-3"></span>[http://h18004.www1.hp.com/products/security/](http://h18004.www1.hp.com/products/security).

# <span id="page-44-2"></span>**Obaveštenje o greškama i vraćanje**

<span id="page-44-4"></span>Funkcije obaveštavanja o greškama i vraćanja kombinuju inovativnu hardversku i softversku tehnologiju za sprečavanje gubitka kritičnih podataka i minimiziranje prekida u radu.

Ako je računar povezan na mrežu kojom upravlja HP Client Manager, računar šalje obaveštenje o grešci u aplikacije za mrežno upravljanje. Sa softverom HP Client Manager, možete daljinski da planirate dijagnostiku za automatsko pokretanje na svim upravljanim računarima i da kreirate sažeti izveštaj neuspelih testova.

### <span id="page-45-0"></span>**Drive Protection System (Sistem za zaštitu uređaja)**

<span id="page-45-3"></span>Drive Protection System (DPS) je dijagnostička alatka ugrađena u čvrste diskove i instalirana na određenim HP računarima. DPS je projektovan za pomoć u utvrđivanju problema koji mogu da dovedu do neopravdane zamene čvrstog diska.

Kada se HP računari proizvedu, svaki instalirani čvrsti disk se testira pomoću DPS-a i trajni zapis najvažnijih informacija ostaje upisan na disku. Svaki put kada se DPS pokrene, rezultati testa se upišu na čvrsti disk. Dobavljač usluga može da iskoristi ove informacije da bi se utvrdilo stanje koje je izazvalo pokretanje DPS softvera. Pogledajte *Vodič za rešavanje problema* na CD-u *Dokumentacija i dijagnostika* za uputstva o korišćenju DPS-a.

### <span id="page-45-1"></span>**Napajanje otporno na pražnjenja**

<span id="page-45-4"></span>Integrisano napajanje otporno na pražnjenja omogućava veću pouzdanost ako dođe do nepredviđenog naponskog udara. Ovo napajanje može da izdrži povećanje napona do 2000 volti, a da ne dođe do oštećenja sistema ili gubitka podataka.

### <span id="page-45-2"></span>**Senzor za temperaturu**

<span id="page-45-5"></span>Senzor za temperaturu je hardverska i softverska funkcija koja prati unutrašnju temperaturu računara. Ova funkcija prikazuje upozoravajuću poruku kada dođe do previsoke radne temperature, što vam daje vremena da preduzmete određene korake pre nego što dođe do oštećenja unutrašnjih komponenti ili gubitka podataka.

# **Indeks**

### <span id="page-46-0"></span>**A**

alatke za kloniranje, softver [2](#page-5-2) alatke za primenu, softver [2](#page-5-2) Altiris [6](#page-9-1) AClient [2](#page-5-3) Deployment Solution Agent [2](#page-5-3) Altiris Client Management Solutions [6](#page-9-1)

### **B**

bezbednost funkcije, tabela [26](#page-29-0) brava poklopca, pametna [39](#page-42-1) brava Smart Cover [39](#page-42-2)–[40](#page-43-0) otključavanje [40](#page-43-1) zaključavanje [39](#page-42-3) brisanje lozinke [34](#page-37-0), [35](#page-38-1)

## **Č**

čvrsti diskovi, dijagnostička alatka [42](#page-45-3)

### **D**

Daljinska instalacija sistema [3](#page-6-2) daljinska konfiguracija [3](#page-6-3) daljinsko brisanje ROM-a [13](#page-16-2) Dantz Retrospect Express [10](#page-13-1) dijagnostička alatka za čvrste diskove [42](#page-45-3) disk, kloniranje [2](#page-5-2) DiskOnKey *[takođe pogledajte](#page-21-1)* HP Drive Key za pokretanje [18](#page-21-2)–[22](#page-25-0) Drivelock [36](#page-39-1)–[37](#page-40-0)

dugme za napajanje dvonamensko [23](#page-26-1) konfiguracija [23](#page-26-2) dvonamensko dugme za napajanje [23](#page-26-1)

### **F**

FailSafe ključ za Smart Cover, naručivanje [40](#page-43-2)

#### **H**

HP Client Manager Software [5](#page-8-1) HP Drive Key *[takođe pogledajte](#page-21-1)* DiskOnKey za pokretanje [18](#page-21-2)–[22](#page-25-0) HP Local Recovery [9](#page-12-1) HP OpenView Management Suite za stone računare uz korišćenje Radia [8](#page-11-1) HP System Software Manager [4](#page-7-2)

#### **I**

[Internet adrese,](#page-27-2) Pogledajte na Internet lokacijama Internet lokacije Brisanje ROM-a [13](#page-16-3) daljinsko brisanje ROM-a [13](#page-16-4) HPQFlash [14](#page-17-2) kopiranje konfiguracije [17](#page-20-0), [18](#page-21-3) primena računara [2](#page-5-2) Proactive Change Notification [11](#page-14-1) softverska podrška [24](#page-27-3) Subscriber's Choice [12](#page-15-2) tehnologija identifikacije otisaka prstiju [41](#page-44-3)

### **K**

ključ FailSafe naručivanje [40](#page-43-2) upozorenje [40](#page-43-3) konfiguracija dugmeta za napajanje [23](#page-26-2) konfigurisanje kopiranje [15](#page-18-2) početno [2](#page-5-4) kontrolisanje pristupa računaru [25](#page-28-1)

### **L**

Local Recovery [3](#page-6-4) lozinka brisanje [34](#page-37-0), [35](#page-38-1) konfigurisanje [30](#page-33-1), [32](#page-35-0) promena [33](#page-36-0) sigurnost [29](#page-32-1) za pokretanje sistema [31](#page-34-1) lozinka za konfigurisanje brisanje [34](#page-37-0) podešavanje [30](#page-33-1) promena [33](#page-36-0) unošenje [32](#page-35-0) lozinka za pokretanje sistema brisanje [34](#page-37-0) promena [33](#page-36-0) unošenje [31](#page-34-1)

#### **M**

Multibay sigurnost [36](#page-39-1)–[37](#page-40-0)

#### **N**

nacionalni znakovi za razdvajanje na tastaturi [35](#page-38-2) napajanje, otporno na pražnjenja [42](#page-45-4) naručivanje ključa FailSafe [40](#page-43-2)

#### **O**

obaveštavanje o greškama [41](#page-44-4) obaveštenje o promenama [11](#page-14-2) operativni sistemi, važne informacije o [24](#page-27-4) otključavanje brave Smart Cover [40](#page-43-1) otpornost na pražnjenja, napajanje [42](#page-45-4)

#### **P**

PCN (Proactive Change Notification) [11](#page-14-2) početno konfigurisanje [2](#page-5-4) praćenje imovine [25](#page-28-2) Preboot Execution Environment (PXE) [3](#page-6-5) prethodno instalirana softverska slika [2](#page-5-2) prilagođavanje softvera [2](#page-5-2) priprema kabla za zaključavanje [41](#page-44-5) pristup računaru, kontrolisanje [25](#page-28-1) Proactive Change Notification (PCN) [11](#page-14-2) promena lozinke [33](#page-36-0) promena obaveštenja [11](#page-14-2) promena operativnog sistema, važne informacije [24](#page-27-4) PXE (Preboot Execution Environment) [3](#page-6-5)

#### **R**

Remote System Installation accessing [4](#page-7-3) rešenja HP Lifecycle [2](#page-5-5) retired solutions [12](#page-15-3) ROM brisanje (fleš) [13](#page-16-5) daljinsko brisanje [13](#page-16-2)

#### **S**

Senzor Smart Cover postavka [38](#page-41-1) senzor Smart Cover [38](#page-41-2) nivoi zaštite [38](#page-41-3) senzor za temperaturu [42](#page-45-5) sigurnost brava Smart Cover [39](#page-42-2)–[40](#page-43-0) DriveLock [36](#page-39-1)–[37](#page-40-0) lozinka [29](#page-32-1) MultiBay [36](#page-39-1)–[37](#page-40-0) postavke, konfigurisanje [25](#page-28-1) senzor Smart Cover [38](#page-41-2)

softver Altiris AClient [2](#page-5-3) Altiris Deployment Solution Agent [2](#page-5-3) ažuriranje i upravljanje [4](#page-7-4) daljinska instalacija sistema [3](#page-6-3) daljinsko brisanje ROM-a [13](#page-16-2) Drive Protection System [42](#page-45-3) integrisanje [2](#page-5-2) obaveštavanje o greškama i vraćanje [41](#page-44-4) praćenje imovine [25](#page-28-2) uslužni program Computer Setup [15](#page-18-2) uslužni program HP Local Recovery [3](#page-6-4) vraćanje [2](#page-5-6) Subscriber's Choice [12](#page-15-4)

### **T**

tehnologija identifikacije otisaka prstiju [41](#page-44-6)

#### **U**

unošenje lozinka za konfigurisanje [32](#page-35-0) lozinka za pokretanje sistema [31](#page-34-1) unutrašnja temperatura računara [42](#page-45-5) unutrašnja temperatura,računar [42](#page-45-5) upozorenja ključ FailSafe [40](#page-43-3) zaštita pomoću brave poklopca [39](#page-42-4) zaštita ROM-a [13](#page-16-3) uređaj za pokretanje DiskOnKey [18](#page-21-2)–[22](#page-25-0) HP Drive Key [18](#page-21-2)–[22](#page-25-0) kreiranje [18](#page-21-4)–[22](#page-25-1) USB fleš uređaj [18](#page-21-2)–[22](#page-25-0) uređaj, zaštita [42](#page-45-3) [URL-ovi \(Internet lokacije\). P](#page-4-1)ogledajte Internet lokacije USB fleš uređaj, za pokretanje [18](#page-21-2)–[22](#page-25-0) Uslužni program Computer Setup [15](#page-18-2) uvođenje računara u rad [2](#page-5-7)

### **V**

vraćanje, softver [2](#page-5-6)

#### **Z**

zaključavanje brave Smart Cover [39](#page-42-3) zaštita čvrstog diska [42](#page-45-3) zaštita pomoću brave poklopca, upozorenja [39](#page-42-4) zaštita ROM-a, upozorenje [13](#page-16-3) znakovi za razdvajanje na tastaturi, nacionalni [35](#page-38-2) znakovi za razdvajanje, tabela [35](#page-38-2)